# **Renoise[1](#page-0-0) FaderPort driver**

# **v1.1.0**

# **Copyright 2010-2014 Matthias Ehrmann[2](#page-0-1) , Reviewed 2010, Organic IO**

Licensed under the **Apache License, Version 2.0** (the "License"); you may not use this file except in compliance with the License. You may obtain a copy of the License at <http://www.apache.org/licenses/LICENSE-2.0>

Unless required by applicable law or agreed to in writing, software distributed under the License is distributed on an "AS IS" BASIS, WITHOUT WARRANTIES OR CONDITIONS OF ANY KIND, either express or implied. See the License for the specific language governing permissions and limitations under the License.

<span id="page-0-0"></span><sup>1</sup> Renoise is a registered trademark by the Renoise makers (Eduard Müller and Team), Germany

<span id="page-0-1"></span><sup>2</sup> AKA Airmann

# **Table Of Contents**

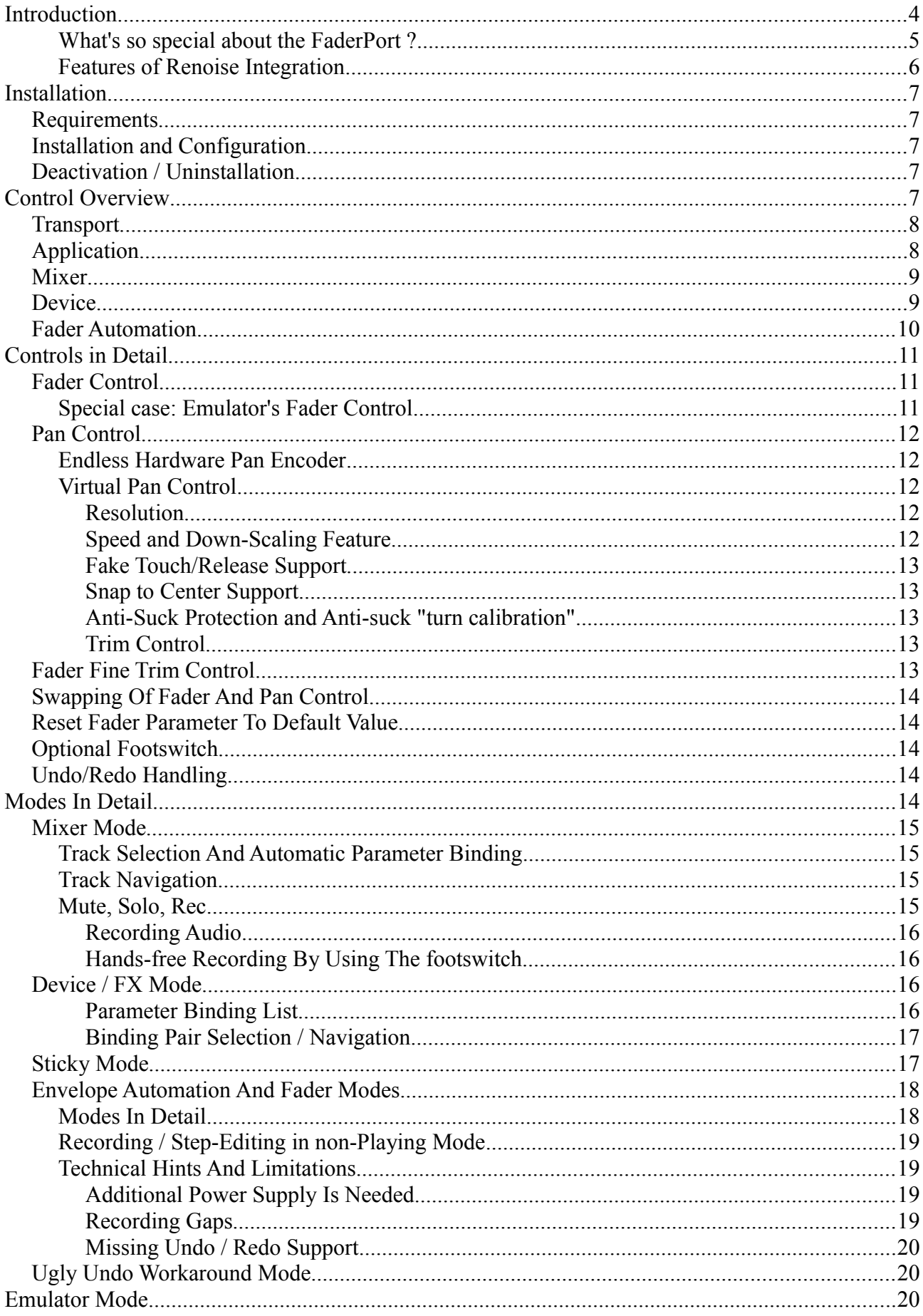

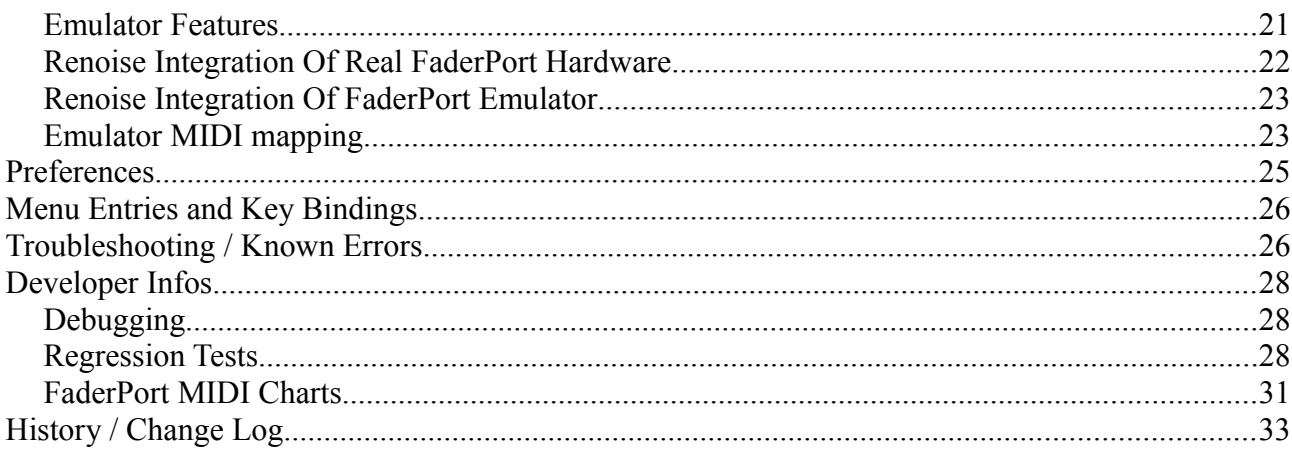

# <span id="page-2-0"></span>**Introduction**

 $Hi : \cdot$ ),

this is the manual for *"Airmann's FaderPort Renoise driver"*. For those who don't know what the FaderPort is, here an excerpt from the official PreSonus manual<sup>[3](#page-2-1)</sup>:

"The FaderPort is a powerful and affordable USB DAW controller. Featuring the same ultra highquality Alps fader that is used in professional control surfaces and digital mixing console, the FaderPort utilizes a dual servo motorized drive belt system for fast-acting, accurate, and smooth operation. The FaderPort's 100 mm long throw fader delivers 1024-step resolution for writing ultrafine and accurate fades and adjustments. In addition, the FaderPort puts complete automation and transport control packed in its small footprint for a cluster free workspace."

<span id="page-2-1"></span><sup>3</sup> [http://www.presonus.com/media/manuals/FaderPort\\_manual\\_v2x-web.pdf.](http://www.presonus.com/media/manuals/FaderPort_manual_v2x-web.pdf) PreSonus is a registered trademark of PreSonus Audio Electronics, USA

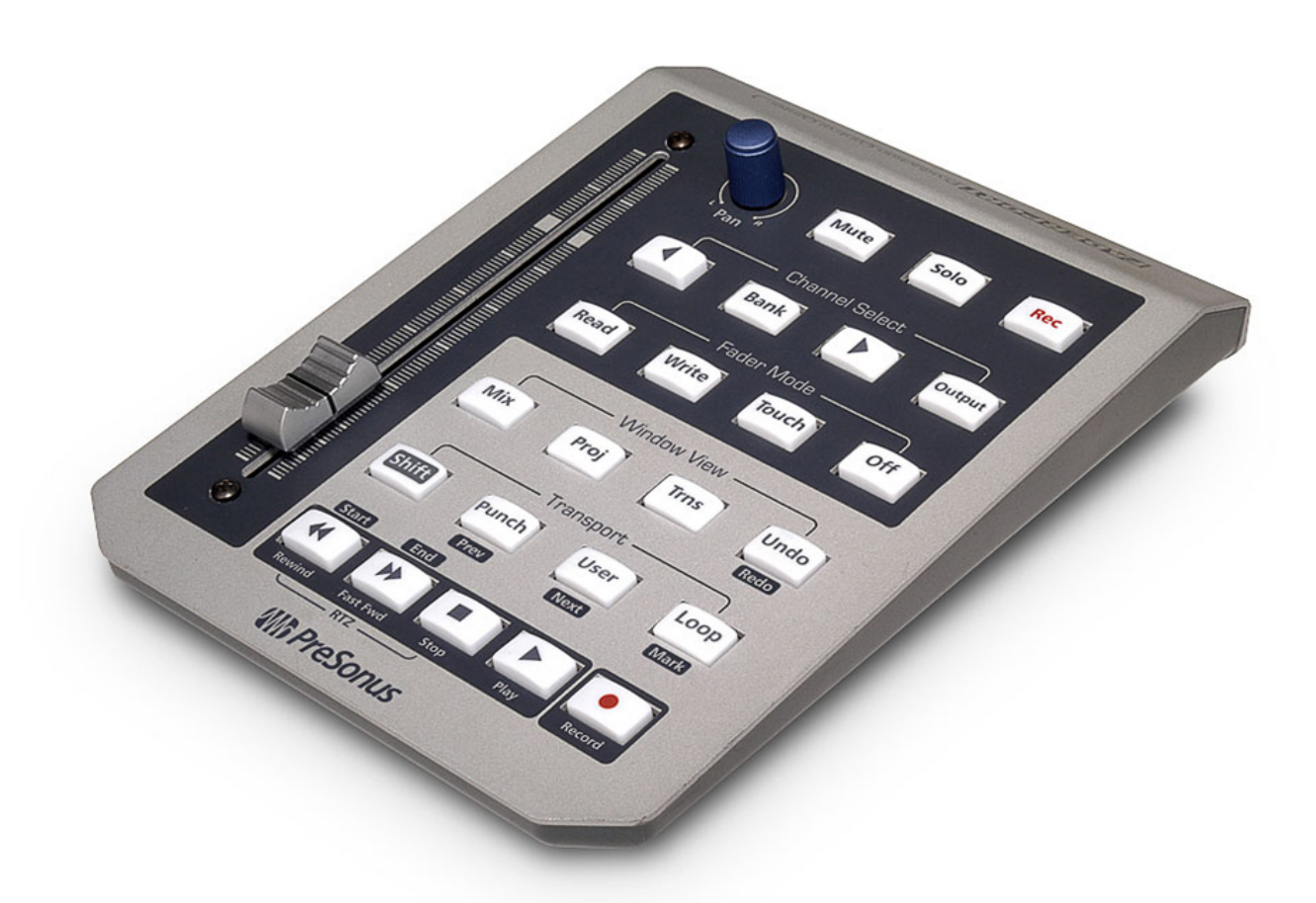

### <span id="page-3-0"></span>**What's so special about the FaderPort ?**

Ok, what's so special about it ? Admittedly: it has only one fader and pan control and some buttons !

**It's so special, because it has a touch-sensitive ALPS high-quality motor fader** with a 10 bit resolution (1024 values). That's the same fader which is built into mixing consoles which cost thousands of dollars<sup>[4](#page-3-1)</sup>. Of course, one can argue that such consoles have more than one fader and a lot of other fancy stuff, but with the right DAW integration even one motor fader can be a decent weapon.

Why? The problem of standard faders for digital audio workstations is well known: e.g. the track volume is adjusted by using controller fader 1. And bingo: as soon as you modify the volume by using the mouse the fader is out of sync with the DAW's volume value.

This problem is among other solutions<sup>[5](#page-3-2)</sup> solved by using motor-driven faders that are kept in sync with the DAW's values. As soon as you change a value inside the DAW, the corresponding motor fader moves it's knob "magically" to a new position.

Thereby it's important that the fader does this precisely, quickly and quietly. Moreover, a longer fader offers more precise adjustments than a short one. The problem about lower quality faders: they usually tend to suck in one ore more discipline. In contrast: the FaderPort's fader fulfills all requirement of a high-quality fader. The other FaderPort controls/knobs are also not bad, though the pan control is not as good as the fader (mine sucks a bit).

Conclusion: it's better to have one high-quality fader that really can be used, than 24 low-quality ones that suck. Such a fader is very worthwhile for mixing and creation of automation envelopes.

That said, proper DAW integration of this "one" fader is of course also very important. Therefore, PreSonus ships FaderPort with drivers for all major DAW's like Cubase, ProTools, Logic and so on.

<span id="page-3-1"></span><sup>4</sup> E.g. DigiDesign's D-Command

<span id="page-3-2"></span><sup>5</sup> e.g. touch-sensitive endless controllers like in the Novation Nocturn series

Even for Reaper there exists an open source driver<sup>[6](#page-4-1)</sup>. And for Renoise now there exists one too :-).

# <span id="page-4-0"></span>**Features of Renoise Integration**

The main objective was to create an ergonomic, sophisticated and stable working tool, which should integrate seamlessly into Renoise. Focus was laid on mixing, automation envelope creation, and general DAW control. The result is a piece of software which really can improve your workflow and mixing process. Most of the features should be self-explanatory. Nonetheless, there are features and modes which need some explanation, so it's highly recommended to study this manual.

If you have a question, find a bug or have suggestion for improvement, just let me know. Positive feedback is always welcome :). Now to the features:

- support of all FaderPort buttons, touch-sensitive motor fader, endless pan control and lights.
- Optional footswitch support for hands-free operation. You can connect an usual on/off footswitch to the FaderPort. Footswitch has the same function as transport play. It's especially useful for hands-free recording of audio and midi data.
- transport: play, play from position, stop, panic stop, forward, rewind, record / edit, loop, block loop, block loop forward/backward
- track: mute, solo, select next track, select previous track, select master track, jump to song start / end, record sample
- pre-fx / post-fx volume / pan, and any DSP device parameter can be controlled
- **currently selected track is automatically bound to FaderPort. Binding is displayed in status bar.**
- currently selected device/plug-in etc. can automatically be bound to FaderPort.
- customizable navigation through device / plug-in parameters. Relevant device parameter lists can be defined via preferences. Presets for all native devices are included.
- **full automation envelope support: read, write, touch, latch mode**
- full support of bidirectional communication for controls and lights
- 10 bit high resolution (1024 steps) for fader values (allows for precise mixing)
- endless pan control support with speed feature<sup>[7](#page-4-2)</sup>, adjustable virtual resolution (default  $7$  bit, 128 steps), auto down scaling and adjustable "anti-suck" protection
- fader and pan controller can be swapped (e.g. fader controls stereo panning)
- fader value can be reset to Renoise default value (e.g. volume to 0 dB)
- fine trim mode: fader values can be fine trimmed via shift+pan control
- switch between views: mixer, pattern editor, sample editor
- Renoise status bar support (displays parameter bindings and value changes)
- Optional: Emulator mode which emulates real FaderPort hardware. Useful if real hardware is not available or  $3<sup>rd</sup>$  party midi controllers shall be used.
- Optional: sticky mode support: FaderPort can be sticked / bound to a specific track or device<sup>[8](#page-4-3)</sup>

<span id="page-4-1"></span><sup>6</sup> [http://www.reaper.fm](http://www.reaper.fm/)

<span id="page-4-2"></span><sup>7</sup> the faster the pan is moved the higher the value. Thus, values can be dialed in much quicker

<span id="page-4-3"></span><sup>8</sup> Is still problematic/experimental because of limitations of the Renoise API (<= Renoise 3)

• Optional: undo / redo support<sup>[9](#page-5-5)</sup>

# <span id="page-5-0"></span>**Installation**

# <span id="page-5-1"></span>*Requirements*

For running Renoise FaderPort driver Renoise 2.6 or higher is required. For emulator mode Renoise 3.0 or higher is required. Driver was only fully tested on Windows 7. Please have a look at the Renoise homepage / forums for scripting tool installation on other platforms (Mac OS, Linux). Also you need to install the latest FaderPort PreSonus driver for your OS platform. Don't know about Linux drivers.

# <span id="page-5-2"></span>*Installation and Configuration*

For installation open Renoise and drag&drop the file **de.airmann.FaderPort.xrnx** to the Renoise Windows. You will be asked if you want to install the tool. That's the same for upgrading to a new version. After installation there'll appear a new entry "FaderPort" in the "Tools" menu. On Windows FaderPort driver should work "out of the box" without any further configuration<sup>[10](#page-5-6)</sup>.

If you experience problems check the Troubleshooting section of this manual.

In certain cases it can be necessary to modify the **config.xml** XML file depending on your MIDI setup, OS platform and FaderPort hardware quality. To open the config.xml select "Tools: Tool Browser", right click on FaderPort entry and select "Reveal in Explorer". Open and modify config.xml with a text editor of your choice. Hint: you should save the modified file in UTF-8 format !

If FaderPort is not working for your OS, open the Renoise midi settings and find out the names of input and output FaderPort midi ports. Enter those names in the config.xml; midi in name, midi out name.

Finally, you can try to optimize the "anti-suck min-turns" value for faster pan control response, depending on your FaderPort's hardware quality. Try values between 1 and 3. A lower value is faster, but also more error prone.

**For everything else read this manual carefully. Especially "Preferences" and "Troubleshooting" sections.**

# <span id="page-5-3"></span>*Deactivation / Uninstallation*

In order to temporarily deactivate the FaderPort driver open "Tools: Tool Browser" and select "disable". Hint: this kind of "deactivation" is still a bit unclean (e.g. the FaderPort light state isn't reset and so on). The better and recommended way for doing this: select "Disconnect" in FaderPort menu and disable "Auto Connect" in FaderPort menu.

For complete uninstallation open "Tools: Tool Browser" and select uninstall. **BEWARE: this also deletes your current configuration / preferences ! In order to backup it open "Tool: Tool Browser" and right click on "de.airmann.FaderPort.xrnx", select "Reveal in Explorer", and copy "config.xml" to a safe location.**

# <span id="page-5-4"></span>**Control Overview**

The following sections contain a quick overview about the buttons and various control features of

<span id="page-5-5"></span><sup>9</sup> is still problematic (Renoise 2.7) !

<span id="page-5-6"></span><sup>10</sup> nonetheless the config.xml can be optimized

Renoise FaderPort driver. The handling of the various controls should actually be pretty selfexplanatory. Nonetheless, there are features and modes which need some explanation. They are further described in the following chapters.

# <span id="page-6-0"></span>*Transport*

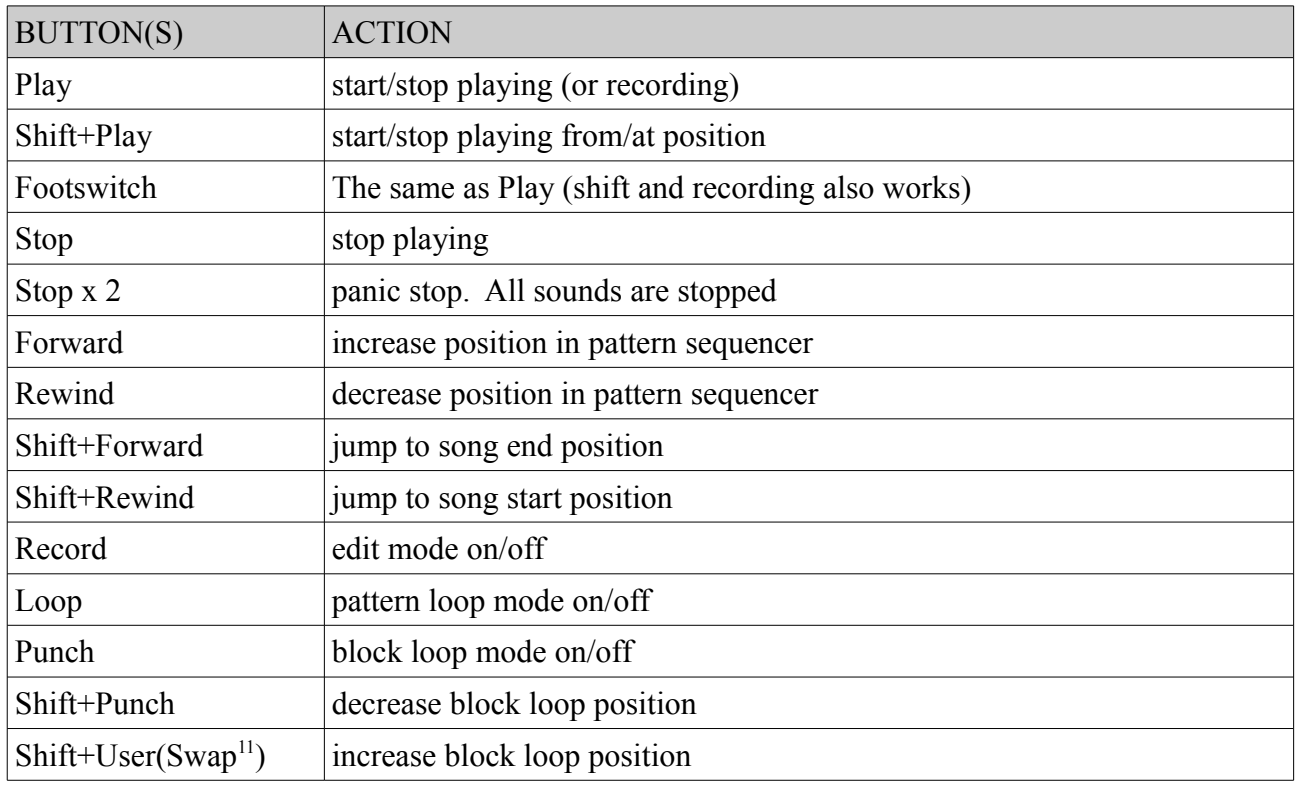

# <span id="page-6-1"></span>*Application*

| BUTTON(S)                                                           | <b>ACTION</b>                                                        | <b>NOTES</b>                                                                                  |  |  |
|---------------------------------------------------------------------|----------------------------------------------------------------------|-----------------------------------------------------------------------------------------------|--|--|
| Mix                                                                 | switch middle frame to mixer view                                    |                                                                                               |  |  |
| Proj(Patten <sup>11</sup> )                                         | switch middle frame to pattern editor                                |                                                                                               |  |  |
| Trs(Sample <sup>11</sup> )                                          | switch middle frame to sample editor                                 | Not available if sticky mode<br>support is enabled in preferences !                           |  |  |
| Undo                                                                | Renoise undo                                                         |                                                                                               |  |  |
| Redo                                                                | Renoise redo                                                         |                                                                                               |  |  |
| Menu: Tools:<br>FaderPort:<br>Reset/Show <sup>12</sup><br>FaderPort | reset FaderPort and re-initialize MIDI I/O,<br>but don't alter state | can also be bound to keyboard<br>shortcut                                                     |  |  |
| Menu: Tools:<br>FaderPort:<br>Connect                               | connect FaderPort to Renoise and initialize<br>MIDI I/O              | can also be bound to keyboard<br>shortcut                                                     |  |  |
| Menu: Tools:<br>FaderPort:<br>Disconnect                            | disconnect FaderPort from Renoise and<br>close MIDI I/O              | Releases also resources and<br>decreases CPU load. Can also be<br>bound to keyboard shortcut. |  |  |

<span id="page-6-2"></span><sup>11</sup> Optional alternate button text in emulation mode

<span id="page-6-3"></span><sup>12</sup> "Show" is only relevant in emulation mode

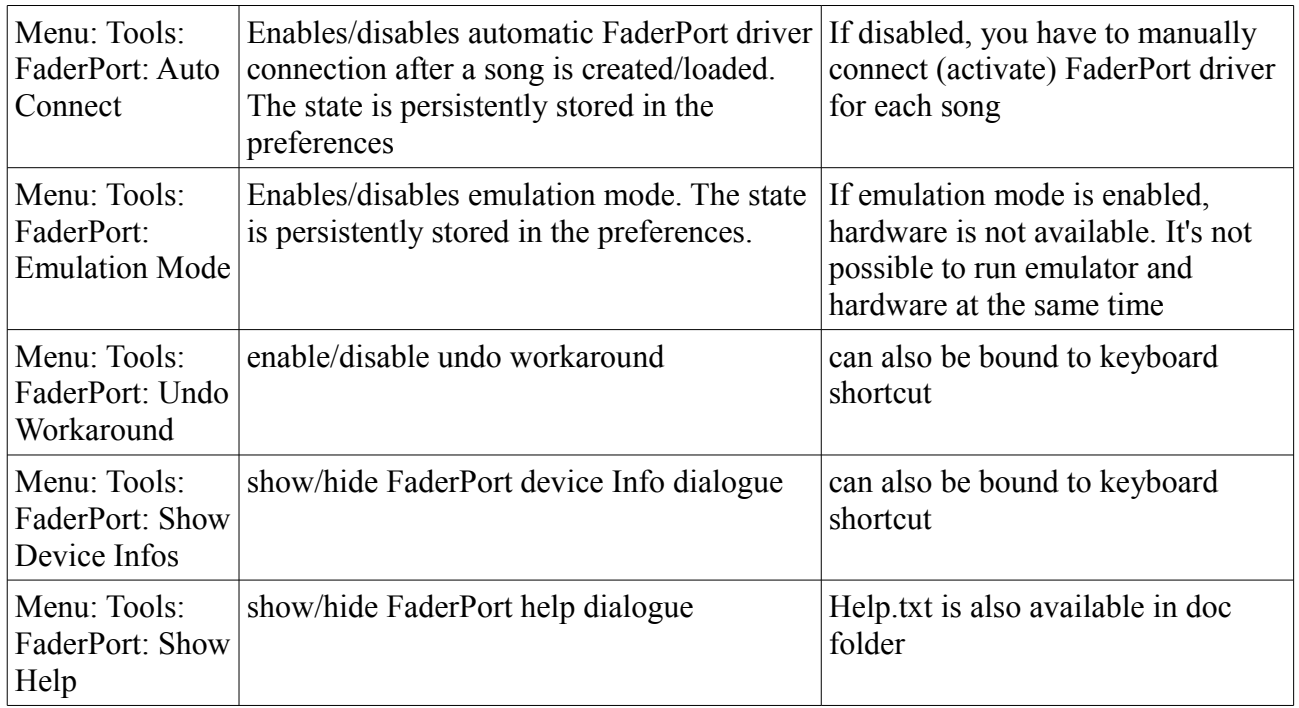

# <span id="page-7-0"></span>*Mixer*

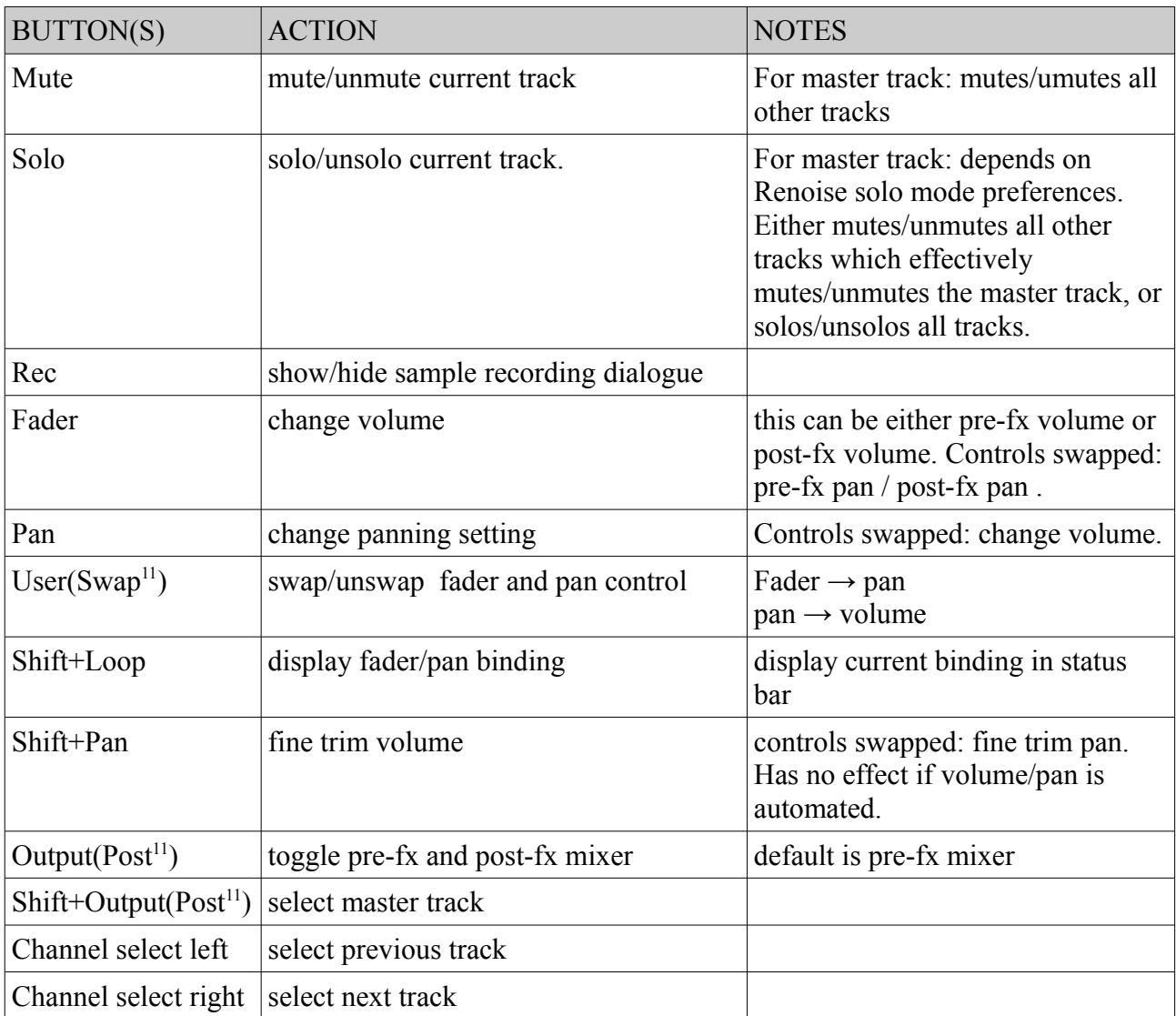

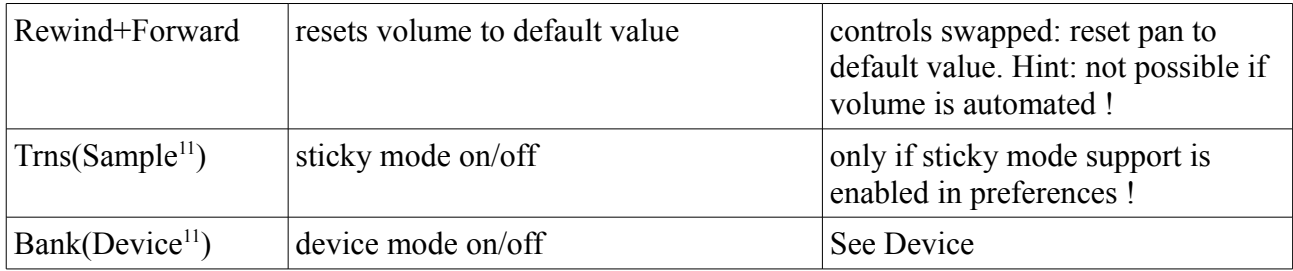

# <span id="page-8-0"></span>*Device*

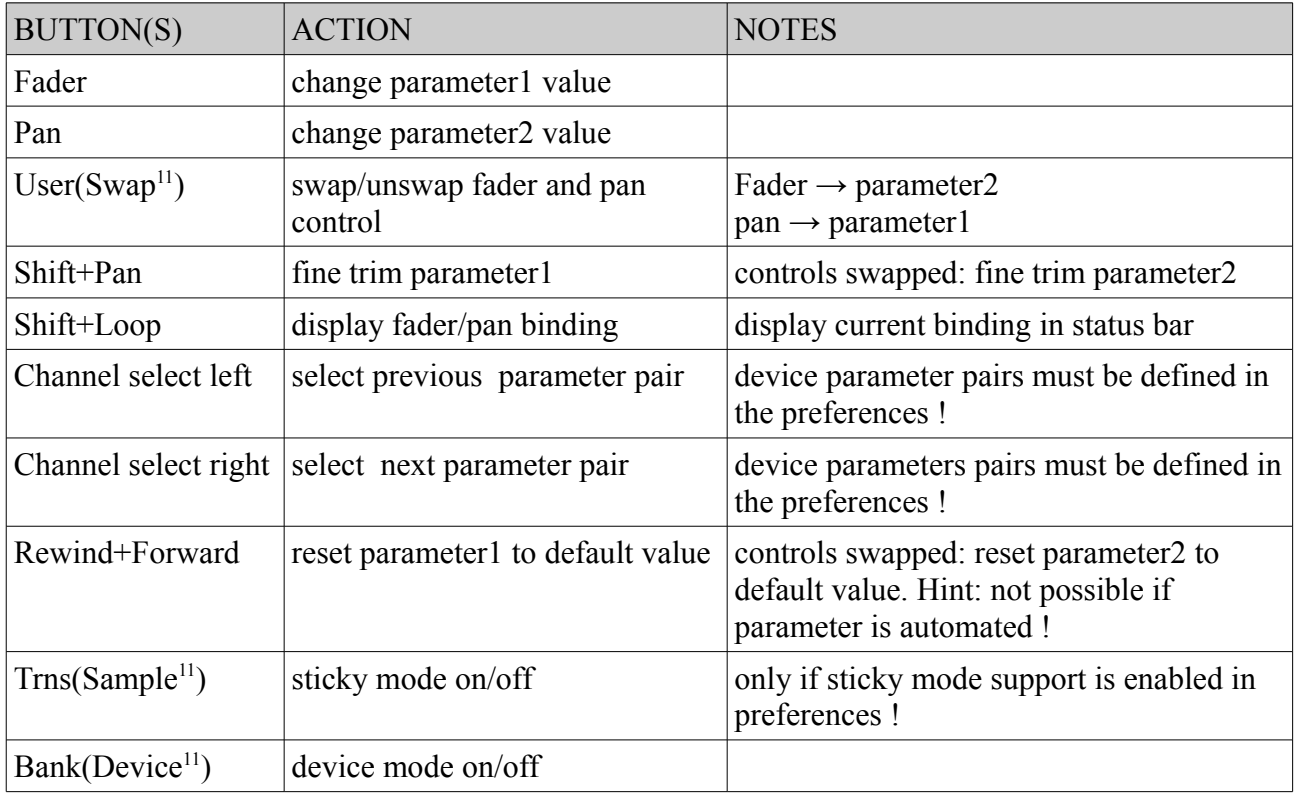

# <span id="page-8-1"></span>*Fader Automation*

**Hint: in order to enable a fader mode an automatable parameter must be bound to fader !**

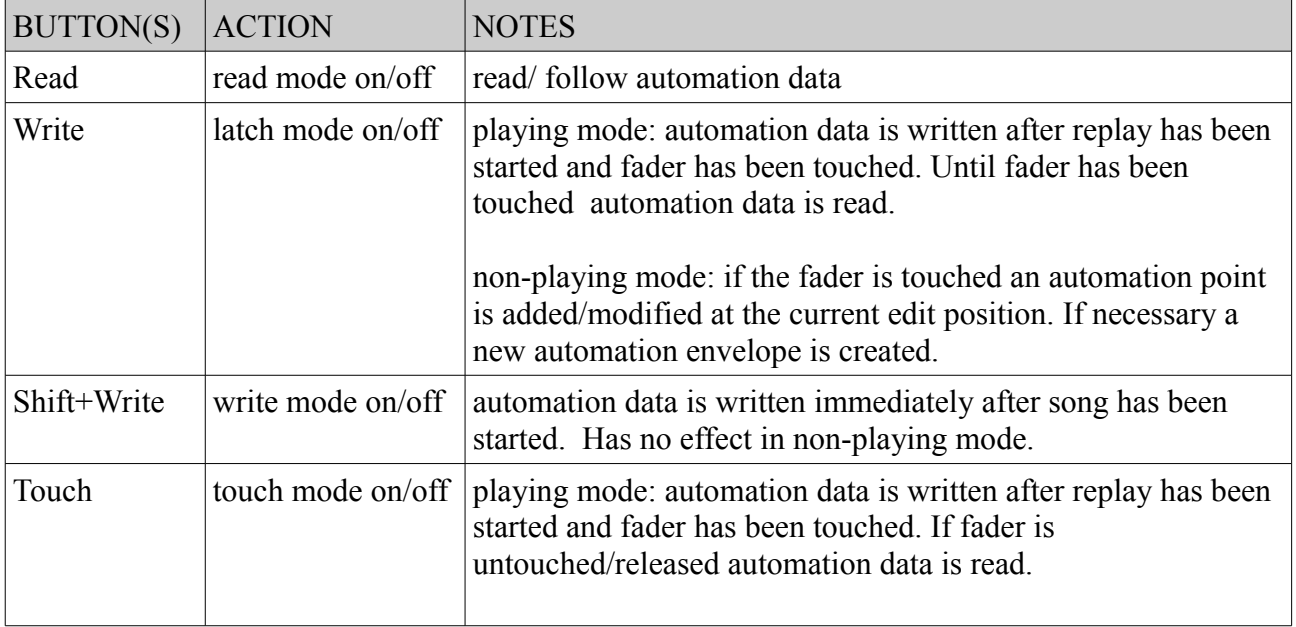

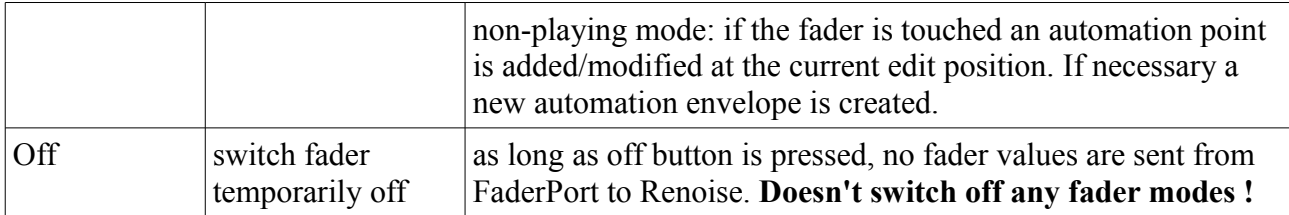

# <span id="page-9-0"></span>**Controls in Detail**

# <span id="page-9-1"></span>*Fader Control*

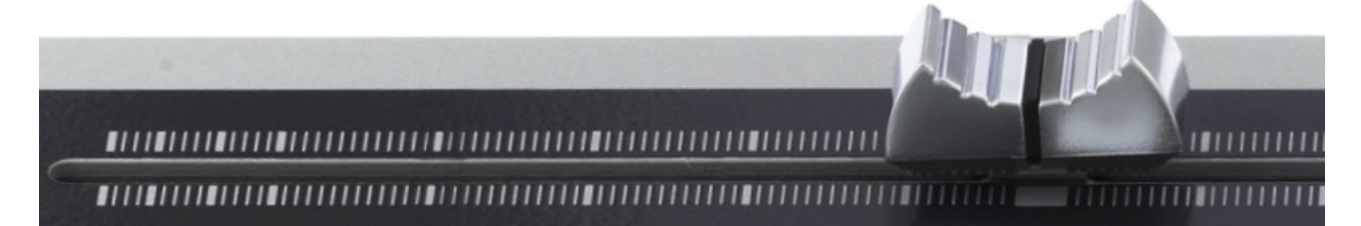

As already mentioned the FaderPort provides a high resolution touch-sensitive motor fader. The fader is completely supported by the Renoise FaderPort driver. This means: as soon as you touch/move the fader, touch-state and a value between 0..1023 is sent from FaderPort via MIDI to the Renoise driver. Afterwards the driver replaces the value of the currently selected Renoise parameter with the received one. And vice versa: as soon as you change the parameter value in Renoise, FaderPort's fader-knob is moved by the motor to a new position.

Now, one may assume that the fader and the Renoise value are always in perfect sync, but unfortunately this is not completely the case. Despite it's high resolution the fader can only be positioned on 1024 different positions. In contrast the Renoise parameter can have a much higher resolution. E.g. it's possible to enter values with multiple decimal places using the keyboard and so on.

Thus, there can arise a slight difference (rounding error) between the actual Renoise value and the corresponding fader position<sup>[13](#page-9-3)</sup>. The consequence: if the fader is touched/moved, the Renoise value "micro-jumps" sometimes. But in praxis that shouldn't be a real problem.

Another thing that matters here: whenever the fader position is set near/to the extrema (0,1023), the knob isn't completely moved to the edges<sup>[14](#page-9-4)</sup>. Vice versa: in order to set a Renoise parameter value to its extrema<sup>[15](#page-9-5)</sup>, the fader-knob must be moved almost all the way to the edges. This means there can occur a slight "mechanical difference/tolerance" between fader read and write position<sup>[16](#page-9-6)</sup>. My impression is that this is more significant near the extrema than in the middle positions, but I have no prove of that. But the same here: in praxis this should be no biggy.

Also worth to mention in this context is that Renoise uses non-linear value scales for various parameters. E.g. for volume a logarithmic dB scale is used. That means for the extrema (e.g. -40) dB): a small fader position change causes a bigger value change than in the middle parts (e.g. around 0 dB).

# <span id="page-9-2"></span>**Special case: Emulator's Fader Control**

Hint regarding the resolution of the fader of FaderPort's emulator: the resolution of Renoise UI

<span id="page-9-3"></span><sup>13</sup> This should not be the case if the value is of type integer and has a range <= 1024

<span id="page-9-4"></span><sup>14</sup> I assume this is a desired behavior that shall protect the fader from taking damage. But no prove, here.

<span id="page-9-5"></span><sup>15</sup> e.g. maximum: 3 dB, minimum -INF dB

<span id="page-9-6"></span><sup>16</sup> sorry can't describe that better

slider/fader controls (viewbuilder) is always 100. Means: despite the emulator's fader can receive and send values between 0..1023 it's resolution and precision is always limited to 100 ! Effective mapping:  $0.99 \rightarrow 0.1023 \rightarrow$  Renoise control target.

Moreover, any  $3<sup>rd</sup>$  party midi controller which is mapped to the emulator's fader, has a max. resolution of 128 (0..127), so the effective mapping is:  $0.127 \rightarrow 0.1023 \rightarrow$  Renoise control target. This is a little bit higher compared to emulator GUI only.

Further, the emulators fader control emulates touch and untouch state of the original hardware as follows: whenever a new fader value shall be sent to Renoise, a touched event is sent before the fader value is sent, and an untouched event is sent after the fader value was sent.

# <span id="page-10-0"></span>*Pan Control*

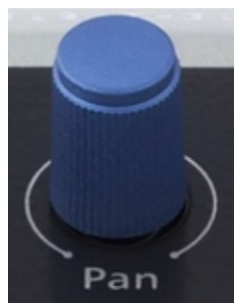

## <span id="page-10-1"></span>**Endless Hardware Pan Encoder**

The pan control is an endless encoder which sends two different values to the Renoise FaderPort driver when being turned left or right. Since the control is endless the sent values are always relative. Means: actually there are two different signals sent: "one position left" or "one position right"[17](#page-10-5). After receiving the signals, FaderPort driver translates them into absolute Renoise parameter values.

# <span id="page-10-2"></span>**Virtual Pan Control**

For translation the driver uses a virtual model of an absolute pan control. All received values are first forwarded to the virtual pan control. From there they're forwarded to the current selected Renoise parameter. Vice versa: if the Renoise parameter value changes, the value change is forwarded to the virtual pan control. But unlike fader, nothing is sent to FaderPort, because the real pan control doesn't need to be adjusted.

### <span id="page-10-3"></span>*Resolution*

The resolution of the virtual pan control is 128 steps by default. This is a standard value for many midi controllers. Nonetheless, if you want to control a parameter which has a higher resolution than 128, you can increase the resolution in the FaderPort driver preferences<sup>[18](#page-10-6)</sup>. For lower values than 128 the resolution is automatically scaled down.

### <span id="page-10-4"></span>*Speed and Down-Scaling Feature*

Furthermore, the virtual pan control has an automatic speed control feature, which is helpful to quickly adjust values within larger value ranges. Means: the more quickly you turn the hardware pan, the larger is the value change. E.g. you want to adjust the pre-fx pan setting of track A to 40L. Just turn the pan encoder more quickly and the value jumps to 30-40L. Without speed feature you

<span id="page-10-5"></span><sup>17</sup> This is not completely true: if you turn the pan very (!) quickly there may be different signals sent. But these are not usable in praxis

<span id="page-10-6"></span><sup>18</sup> a lower value is also possible. If it's too low precise adjustments are not possible

had to turn the pan encoder several times<sup>[19](#page-11-3)</sup>.

On the other hand there are parameters which have a small discrete value range<sup>[20](#page-11-4)</sup>. E.g. the oscillator selection parameter of the native RingMod device:

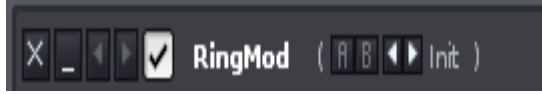

This means there are only 5 different values to choose from. In this case it's enough to use a resolution of 5. Otherwise you had to turn the pan encoder also several times to select a specific oscillator type<sup>[21](#page-11-5)</sup>. It's much more convenient to navigate in such selection lists with a single turn. Therefore, FaderPort driver detects discrete value ranges<sup>[22](#page-11-6)</sup> automatically and down-scales the resolution to a reasonable value.

### <span id="page-11-0"></span>*Fake Touch/Release Support*

One problem about the FaderPort endless encoder is that it is not touch-sensitive and there's no signal sent which indicates the end of the control action (last value received)<sup>[23](#page-11-7)</sup>. To solve this problem the virtual pan has a time-based "fake touch/release" feature. This means: whenever a pan value is received, it is assumed that the pan encoder was touched and an "touched" event is fired. For release detection the time after receiving the last pan encoder value is internally measured. After 0.5 seconds it is assumed that the pan encoder isn't touched anymore and a "released" event is fired.

### <span id="page-11-1"></span>*Snap to Center Support*

For bipolar parameters it's important that the exact center values can be dialed in $^{24}$  $^{24}$  $^{24}$ . It shouldn't matter what resolution or scaling is used. Therefore, the FaderPort driver snaps/rounds the values always to center if they're near the center.

### <span id="page-11-2"></span>*Anti-Suck Protection and Anti-suck "turn calibration"*

Since the pan encoder of my FaderPort controller sucks from time to time, I added an anti-suck protection feature.

Background: whenever I move my pan encoder, it sometimes sends incredibly high values despite I move it only a little bit. In some cases it even crashes the complete FaderPort and I have to manually reset it. Moreover the pan value flutters from time to time (jumps between values). Let's be polite here and say the pan encoder works sometimes a bit "unprecisely".

Anyway, the anti suck feature filters out those "value bursts" and counts the number of pan encoder hardware turns<sup>[25](#page-11-9)</sup>. Only if a specific number of turns is reached, the virtual pan value is increased or decreased. This protects from value fluttering. The drawback of this is that one have to turn the pan encoder more often for a specific value adjustment.

So if your FaderPort works more precisely than mine, you can decrease the number of minimum needed turns. The best value would be 1. My value is 3. You can change the value in the FaderPort driver's preferences<sup>[26](#page-11-10)</sup>. Hint: if you chose lower values, the speed is implicitly increased. Higher values decrease the speed.

<span id="page-11-3"></span><sup>19</sup> That's e.g. the case in Reaper FaderPort driver

<span id="page-11-4"></span><sup>20</sup> with quantum 1

<span id="page-11-5"></span><sup>21</sup>  $128/5$  = approx. 26 !

<span id="page-11-6"></span><sup>22</sup> All parameters with quantum1. Moreover, for ranges <= 20 the speed feature is automatically switched off

<span id="page-11-7"></span><sup>23</sup> This is e.g. important for undo-data creation

<span id="page-11-8"></span><sup>24</sup> think of e.g. the pan settings. You want the exact center, not +0.001 or something

<span id="page-11-9"></span><sup>25</sup> Every time you turn the pan encoder it makes those clicky sound. This is one turn.

<span id="page-11-10"></span><sup>26</sup> anti suck min turns  $= x$ 

### <span id="page-12-0"></span>*Trim Control*

If the shift-button is pressed, the pan encoder values are routed to the so called "virtual trim control" instead of the pan control. The virtual trim control has the same features (speed, anti-suck, etc.) like the virtual pan control. The trim control is further described in the following sections.

# <span id="page-12-1"></span>*Fader Fine Trim Control*

As already mentioned the fader - thanks to it's high resolution - works very precisely. Nonetheless, there may be situations where you need to "fine tune" parameters even more. E.g. volume or pan.

Therefore, the FaderPort driver provides a fine trim control for the fader. To activate it press the shift button and move the pan control. Now all movements fine adjusts the parameter value, which is currently bound to fader $27$ .

**Hint: right now it is not possible to fine trim automation envelope points !**

# <span id="page-12-2"></span>*Swapping Of Fader And Pan Control*

It's possible to swap the parameters which are currently bound to fader and pan control by pressing the user button. This is e.g. helpful for quick and precise adjustments of the pre-fx / post-fx pan parameters. But it works of course for any parameters which are bound to fader and pan.

# <span id="page-12-3"></span>*Reset Fader Parameter To Default Value*

Whenever "rewind" button and "fast fwd" button are pressed at the same time, the fader parameter is reset to it's default value. That works for any parameter. E.g. if a volume parameter is bound to the fader it is reset to 0 dB. If a pan parameter is bound to the fader it is reset to center and so on.

# <span id="page-12-4"></span>*Optional Footswitch*

It's possible to connect an usual footswitch to the FaderPort for hands-free operations. The footswitch is treated like a button and fires simple pressed/release events. The default function for the footswitch is the same as for the play button. This means also shift+footswitch works. The footswitch can e.g. be very useful for hands-free recording of wave and midi data.. A footswitch that was tested and works is e.g. the Korg PS-1

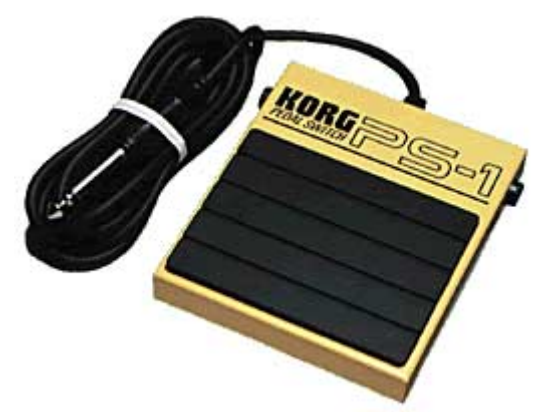

Hint: if the cable is not long enough, you can use an extender like e.g. Planet Waves Coupler Adapter PW-P047T.

Another thing is the press/release behavior of the footswitch. It seems that some footswitches send a "0" signal when footswitch is pressed down and a "1" signal when footswitch is released. Therefore,

<span id="page-12-5"></span>27 The resolution of the fine adjustments is *parameter value range*∗0.5 you can define if the "pressed" signal is either "1" or "0" in FaderPort driver preferences.

# <span id="page-13-0"></span>*Undo/Redo Handling*

# <span id="page-13-1"></span>**Modes In Detail**

The FaderPort driver provides several modes for different typical working / controlling scenarios. Those modes are explained in the following sections.

### <span id="page-13-2"></span>*Mixer Mode*

After Renoise is started or song changes, FaderPort driver is switched into mixer mode. In mixer mode either track pre-fx or post-fx volume is bound to fader, and either pre-fx or post-fx pan is bound to endless pan encoder. You can define in the FaderPort driver preferences if you want to start in post-fx or pre-fx mixer mode by default<sup>[28](#page-13-4)</sup>. The output button indicates if post-fx mixer is on/off.

# <span id="page-13-3"></span>**Track Selection And Automatic Parameter Binding**

Whenever a track is selected in mixer mode, FaderPort driver automatically binds the track's volume and pan parameters to the fader and pan control. Moreover, if the FaderPort's additional power supply is connected, the fader-knob is adjusted to the current fader parameter value by the motor. This is very convenient and accelerates the workflow.

### **Important hint: if the parameter is automated, then the parameter value can't be modified by moving the fader or pan control, because the envelope has priority. Nonetheless, you can modify the envelope by using the fader.**

The current parameter bindings and fader / pan control value changes are also displayed in the Renoise status bar.

E.g. for Track 03 post volume is bound to fader  $(^\wedge)$  and post panning is bound to pan control ( $\geq$ ) and this is display in the status bar:

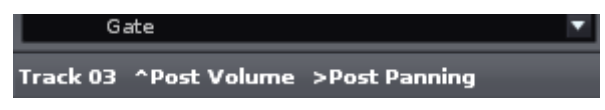

E.g. for Track 06, reverb's room size parameter is bound to fader  $(^\wedge)$  and Width parameter is bound to pan control  $(>)$  and this is displayed in the status bar:

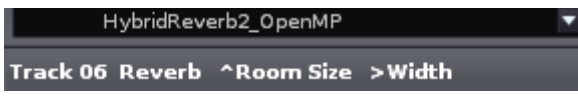

E.g. the fader is moved and room size value change is displayed accordingly in the status bar:

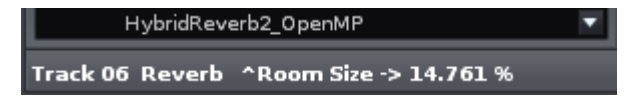

Especially in sticky mode this is worthwhile for getting feedback of the value changes

Hint: you can press FaderPort Shift+Loop buttons to display the current parameter binding in the status bar.

<span id="page-13-4"></span><sup>28</sup> default is post fx mixer = true/false

# <span id="page-14-0"></span>**Track Navigation**

To navigate between tracks you can use the channel select left/right buttons. But tracks can also be selected by using the mouse, of course.

# <span id="page-14-1"></span>**Mute, Solo, Rec**

Mute and solo buttons mutes/umutes or solos/unsolos the currently selected track.

### <span id="page-14-2"></span>*Recording Audio*

The rec button shows or hides the sample recording dialogue. When the recording dialogue is opened one can press the user button to start/stop recording or arm recording. This depends on the "sync start&stop" setting. If "none" is selected, user button starts/stops recording immediately. If "pattern" is selected, then recording is just armed and one have to start playing to start/stop recording.

### <span id="page-14-3"></span>*Hands-free Recording By Using The footswitch*

Hint: since the footswitch starts/stops playing, it's really helpful for hands-free audio recording in "pattern sync" mode. Especially if one's playing an instrument etc.. Of course this is also helpful for recording midi data.

# <span id="page-14-4"></span>*Device / FX Mode*

Pressing the "bank" button activates device / fx mode. In this mode the fader and pan control are bound to various parameters of the currently selected device. Important: the device must have been registered to be controlled by FaderPort driver before. This means: before you can control the parameters of a specific device, you have to define a parameter binding list for those device in the FaderPort's preferences. For all native devices a default binding list is already included. For 3rd party devices this is not the case.

A device can be any native Renoise device<sup>[29](#page-14-6)</sup>, or any VSTi/e, AU or LADSPA plug in. All kind of parameters are supported: float, discrete integer, unipolar, bipolar.

**Important hint: if the parameter is automated, then the parameter value can't be modified by moving the fader or pan control, because the envelope has priority. Nonetheless, you can modify the envelope by using the fader.**

### <span id="page-14-5"></span>*Parameter Binding List*

As mentioned above, one have to define a parameter binding list for every device that shall be controlled by FaderPort driver. Right now this must be done by modifying the FaderPort driver's XML preference file "config.xml" by using a text editor. The section in the preference file starts with " $\leq$ dsp binding list $>$ ":

<span id="page-14-6"></span><sup>29</sup> All native devices, means also meta and routing and so on !

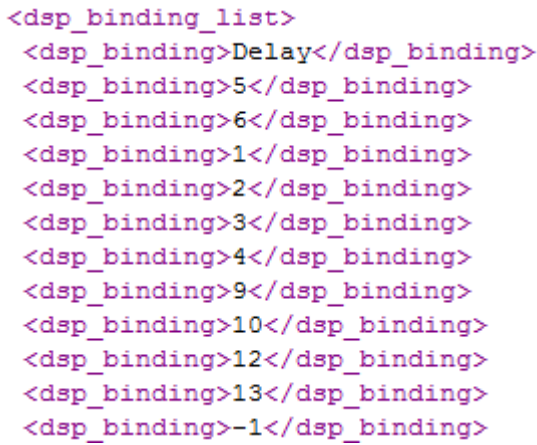

Every device has it's own list. The list starts with the device name and ends with "-1". The bindings are defined as pairs for fader and pan. So the overall number of " $\langle$ dsp\_binding> XXX  $\langle \rangle$  dsp binding>" entries must be even ! The numbers define the positions of the device parameters. It's possible to enter 0. This means: no parameter shall be bound to fader or pan. Moreover it's possible to define the same parameter for fader and pan, so that fader and pan control the same parameter.

The order of the list is descending. Means: the first binding pair - in our example [5,6] - is bound first to fader and pan. The last pair [12,13] is last.

In order to find out the necessary device name and parameter position FaderPort driver provides a "Device Info" dialogue (View Menu -> FaderPort Device Infos):

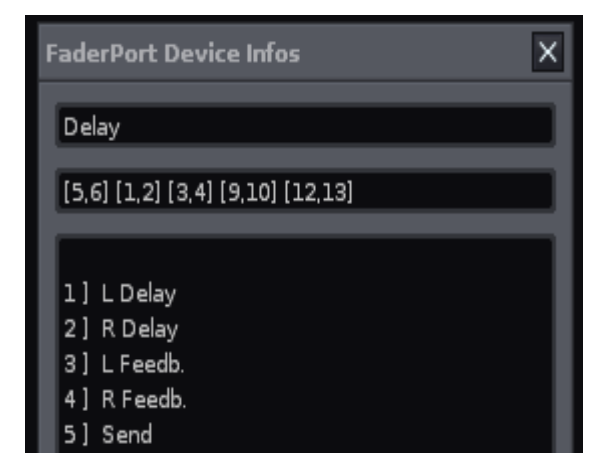

The first line contains the name of the currently selected device. To define a new parameter binding list for a device just copy it's name to the preferences file. the second line displays the currently defined parameter binding list of the device. The big text field displays the numbers and names of all device parameters.

### <span id="page-15-0"></span>*Binding Pair Selection / Navigation*

It's possible to navigate through the various parameter binding pairs by pressing "channel select left" or "channel select right" button. Whenever a new device is selected, the first parameter binding pair is bound to fader and pan.

# <span id="page-16-0"></span>*Sticky Mode[30](#page-16-3)*

As mentioned above, FaderPort driver binds fader and pan control automatically to volume and pan parameters of the selected track (mixer mode). The same for devices and their parameters in device mode. But there may be situations where this default behavior is not desired. E.g. if you want to adjust volume and stereo panning of a specific track in relation to other tracks etc..

Therefore, it's possible to make the actual parameter binding "sticky". Just press the "trns" button to make the current binding sticky. Press the "trns" button again to end sticky mode.

### **IMPORTANT: as it turned out sticky mode doesn't work stable and can cause that FaderPort driver crashes. Therefore, it is disabled by default since v1.1. Use at own risk. In case of crash try to reload all Renoise tools, or Restart Renoise.**

Hints:

- since FaderPort driver v1.1 sticky mode is disabled by default and must be activated via config.xml, first.
- If you move a sticky track in mixer mode to a new position, the track remains sticky. If you delete a sticky track, sticky mode is disabled automatically.
- if you move a sticky device in device mode to a new position of the origin track, the device remains sticky. If you move it to another track or delete it, sticky mode is disabled automatically.
- Switching between device mode and post- / pre-mixer modes doesn't disable sticky mode
- Automation envelope creation also works in sticky mode
- Parameter bindings and value changes are also displayed in the Renoise status bar. This is especially helpfull in sticky mode to get feedback of the value changes
- The below described undo workaround doesn't function in sticky mode
- If sticky mode is disabled the "trns" button switches the Renoise middle frame to the sample editor view.

# <span id="page-16-1"></span>*Envelope Automation And Fader Modes*

As you might know Renoise supports recording of automation envelopes by using the right mouse button on device parameter sliders<sup>[31](#page-16-4)</sup>. Alternatively you can bind any midi controller to a device parameter / slider and record the incoming midi data. Also with FaderPort it is possible to do that. But in addition to Renoise core, FaderPort driver distinguishes between several modes for reading and writing automation envelopes.

### **Hint: recording automation data into patterns/tracks is not supported !**

### <span id="page-16-2"></span>**Modes In Detail**

The supported fader automation modes are:

- Read
- **Write**
- Touch
- Latch

These modes are standard for most major DAW's and are further explained in the following

<span id="page-16-3"></span><sup>30</sup> Since v1.1 by default deactivated. Must explicitly be activated via config.xml, first.

<span id="page-16-4"></span><sup>31</sup> works in playing and non-playing mode

Off Neither read nor write Read Read Touch Read Write Read Latch Read Write Write Write Playback Control Control Playback starts touched released stops Time -

sections. The picture below<sup>[32](#page-17-0)</sup> illustrates the different modes in detail:

- **Off:** automation data is neither read nor written. This is the default mode of FaderPort driver. In this mode the lights of all mode buttons are off. Important: the "off" button switches off sending fader values on the hardware itself. Means: as long as this button is pressed, no new fader MIDI values are sent from FaderPort. Therefore, the button can be used for fader adjustments without actually sending new values. Nonetheless, the last received value is written to envelope, whenever fader is touched ! Otherwise FaderPort driver just ignores this button.
- **Read:** previously written automation data is read, but new fader changes are not written
- **Touch**: new automation data is written as long as the fader is touched, otherwise previous automation data is read.
- **Latch:** automation data is written from the moment the fader is touched until playback stops. This is the default write mode of FaderPort driver. Means: if you press "write" button, this mode is activated<sup>[33](#page-17-1)</sup>.
- **Write:** new automation data is written as long as the playback is running, overriding previously recorded automation. Attention: don't forget to disable write mode after the recording session. There's no automatic prevention of unwanted automation overrides. To enable this mode press "shift"+"write" buttons.

Generally: in order to enable a specific mode, just press the specific button. In order to disable a mode press the button again or select a different automation mode.

For write/touch mode: if no automation envelope exists for a specific parameter, a new envelope is automatically created. The same if automation envelopes are recorded over multiple patterns.

### **All read modes only work if the additional power supply is connected to FaderPort !**

**Whenever a new parameter is bound to fader, all automation modes are disabled ! Moreover, it's not possible to enable any fader mode, if there's no parameter bound to fader or if parameter is post-fx volume / pan.**

<span id="page-17-0"></span><sup>32</sup> Taken from "mixing audio, concepts practices and tools", Roey Izhaki, Focal Press 2008

<span id="page-17-1"></span><sup>33</sup> You can also set a different default write mode in the FaderPort driver preference

# <span id="page-18-0"></span>Recording / Step-Editing in non-Playing Mode

Touch and latch-mode also work in non-playing mode<sup>[34](#page-18-6)</sup>. In order to create automation data, switch to "pattern view", open the automation envelope which is bound to fader, and move the fader while pressing left/right on the keyboard. I call this technique step-editing<sup>[35](#page-18-7)</sup>. It's useful for envelope finecorrections etc..

### <span id="page-18-1"></span>Technical Hints And Limitations

### <span id="page-18-2"></span>Additional Power Supply Is Needed

It's a good idea to connect the additional power to FaderPort when working with the fader and/or using the fader automation modes. Otherwise the motor doesn't work, and therefore read, touch and latch modes doesn't function properly. Nonetheless, writing and fader touch state should always work, even if the power supply is disconnected.

### <span id="page-18-3"></span>*Recording Gaps*

Since there are still some technical limitations of the Renoise scripting API, it's right now not possible to record automation envelopes without "gaps". Means: if you record at high BPM / LPB settings or with high CPU load, it may happen that some positions are skipped. To avoid this you can temporarily lower the BPM / LPB settings while recording, and/or reduce the CPU load.

### <span id="page-18-4"></span>*Missing Undo / Redo Support*

Right now it's not possible to undo/redo a recording of many envelope points in one action. Means: you have to activate undo/redo for every single automation point that was recorded. That's especially a problem for longer recordings over multiple patterns. But you can hold down "strg-z/y" which works very quickly. Hint: the below described undo workaround doesn't work for automation envelopes !

# <span id="page-18-5"></span>*Ugly Undo Workaround Mode*

Right now Renoise doesn't support a proper undo/redo mechanism for received real-time data. Moreover, Renoise uses internally an undo grouping feature that is activated as soon as a key or the mouse is pressed. While the undo grouping is active, all actions are bundled in one undo/redo action.

Unfortunately this leads to a number of technical problems for the FaderPort driver. E.g. if you move the fader or pan control Renoise creates lots (!) of undo / redo points and thus kind of "pollutes" the undo/redo stack. Right now, there's no proper solution for the problem, because it must be solved inside Renoise.

Nonetheless, I added an ugly<sup>[36](#page-18-8)</sup> workaround which reduces the number of created undo points. With the workaround undo points are only created after the fader or pan control has been released / untouched. BUT: this only works as long as the undo grouping is not activated, means no mouse or key is pressed. Otherwise it undoes things that shouldn't be undone (no bug, just a shitty feature ;).

### **Because of the undo grouping, the workaround is really dangerous to use. Therefore, I don't recommend to use it !**

The only real use case is post processing / final mixing, where proper undo/redo is really important.

<span id="page-18-6"></span><sup>34</sup> Latch- and touch-mode are the same in non-playing mode

<span id="page-18-7"></span><sup>35</sup> That's also possible with other midi controllers

<span id="page-18-8"></span><sup>36</sup> ugly because it's technically not possible to create a clean solution from outside Renoise

But you have to work disciplined here: don't use fader or pan control while pressing mouse or keys. Then it should work - at least for me it does ;-). Another hint: the workaround can also cause some crackling while moving the fader/pan control. That's ok and nothing to worry about.

The workaround can be enabled/disabled via menu entry: "Tools: FaderPort: Undo Workaround".

### **IMPORTANT: if you want to use the workaround, it's a good idea to always connect the additional power supply to FaderPort. Though it's no absolute must, it can avoid trouble**

As soon as Renoise provides an alternative this mode will be removed !

# <span id="page-19-0"></span>**Emulator Mode**

Since v1.1.0 the FaderPort driver package contains an emulator mode which emulates the real FaderPort hardware controller 1:1. So why create an emulator when there exists the real hardware ?

Firstly, the day will come when the FaderPort hardware won't be produced anymore, and without further development the driver will be useless.

Secondly, since the driver's design and stable code base is regarded as useful, it should also usable for non-FaderPort owners. So a 1:1 FaderPort software emulator with GUI was developed:

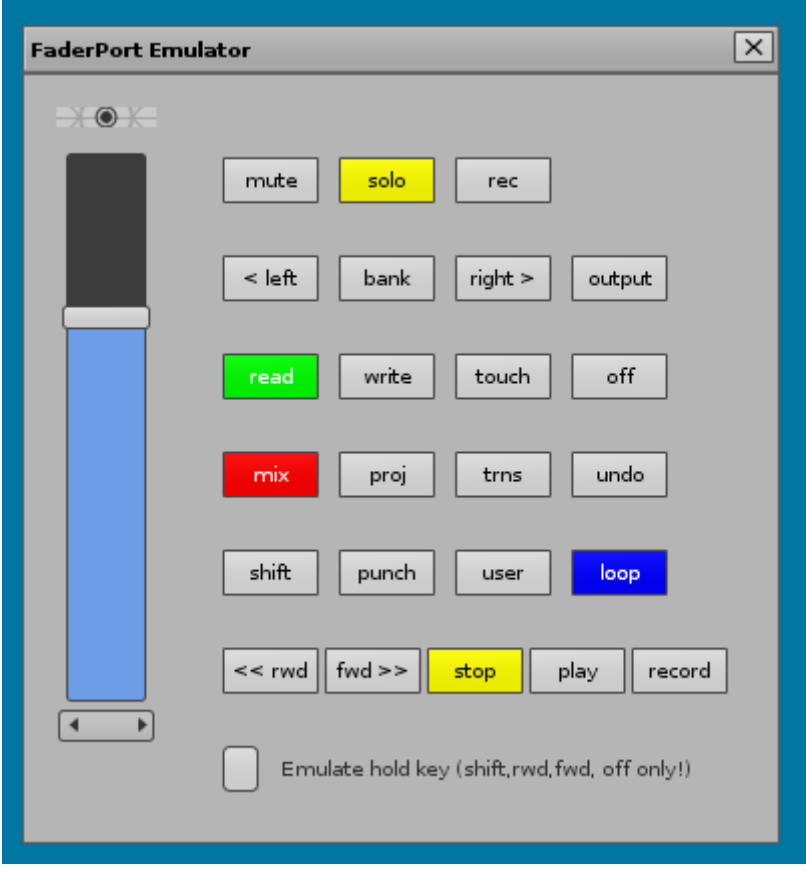

# <span id="page-19-1"></span>*Emulator Features*

- fully integrated into Renoise 3.0
- resembles 1:1 with the design of the real hardware
- acts almost like the real hardware
- All buttons and controls especially the fader can be MIDI-mapped to any 3rd party midi controller. Thus, the driver's code can be used by any midi controller.

• Holding of various buttons can be emulated (shift, rwd, fwd, off)

## <span id="page-20-0"></span>*Renoise Integration Of Real FaderPort Hardware*

# **FaderPort Hardware**

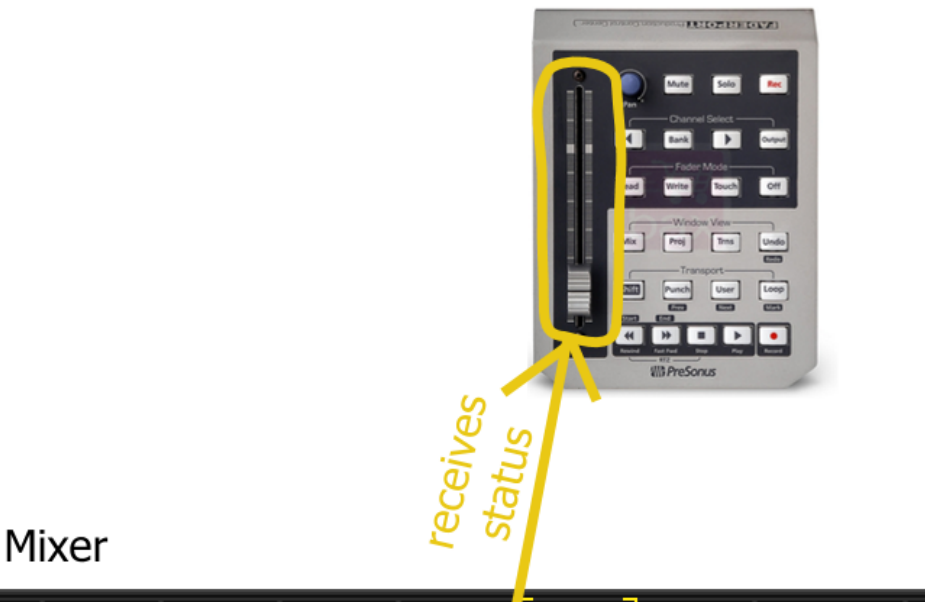

# **Renoise Mixer**

|                                |                          |                |                              |                                        |                            |                          |                          |                             |                          | Pre                  |
|--------------------------------|--------------------------|----------------|------------------------------|----------------------------------------|----------------------------|--------------------------|--------------------------|-----------------------------|--------------------------|----------------------|
| Track 01                       | Track 02<br>4            | Track 03<br>4  | Track 04<br>٠                | Track 05                               | Track 06<br>$\blacksquare$ | Track 07                 | Track 08                 | Mst<br>$\blacktriangleleft$ | <b>SO1</b><br>٠          | $\ddot{\phantom{1}}$ |
| $\mathbf{A}$                   | $\Delta$                 | $\Delta$ .     | $\Delta$                     | $\blacktriangle$                       | $\blacktriangle$           | $\blacktriangle$         | $\Delta$                 | $\Delta$ .                  | $\Delta$                 | 粵                    |
|                                |                          | Chorus         | Gainer                       | Compressor                             |                            | Gainer                   |                          |                             |                          | [Post]               |
|                                |                          |                | Gain                         | 11.20 dB                               |                            | Gain                     |                          |                             |                          |                      |
|                                |                          |                | ▭                            | ⊐                                      |                            | $\overline{\phantom{a}}$ |                          |                             |                          |                      |
|                                |                          |                |                              |                                        |                            |                          |                          |                             |                          |                      |
|                                |                          |                |                              |                                        | Controls                   |                          |                          |                             |                          |                      |
|                                |                          |                |                              |                                        |                            |                          |                          |                             |                          |                      |
|                                |                          |                |                              |                                        |                            |                          |                          |                             |                          |                      |
|                                |                          |                |                              |                                        |                            |                          |                          |                             |                          |                      |
|                                |                          |                |                              |                                        |                            |                          |                          |                             |                          |                      |
|                                |                          |                |                              |                                        |                            |                          |                          |                             |                          |                      |
| -                              | $\overline{\phantom{a}}$ | ▼              | $\mathbf{v}$                 | $\overline{\phantom{a}}$               |                            | $\overline{\phantom{a}}$ | $\overline{\phantom{a}}$ | ▼                           | $\overline{\phantom{a}}$ |                      |
|                                |                          |                |                              |                                        |                            |                          |                          |                             |                          |                      |
| $M$ $S$                        | M S                      | $M$ $S$        | $\sqrt{s}$<br>$\blacksquare$ | $\boxed{\mathbf{s}}$<br>$\blacksquare$ |                            | $M_{\odot}$              | M S                      | $M$ $S$                     | $M$ $S$                  |                      |
|                                | n                        | ▫              | o                            | n                                      |                            |                          | n                        |                             | ▬                        |                      |
| C.<br><b>ACETY</b>             | Genter                   | <b>Steiner</b> |                              | Genser                                 |                            |                          |                          | <b>ACCESS</b>               | Center                   |                      |
| 13                             | $3 - -$                  | $3 - -$        | $3 - -$                      | $3 - -$                                | $3 -$                      | $3 -$                    | $3 -$                    | $3 - 1 -$                   | $3 - -$                  |                      |
| $\circ$                        | $\circ$                  | $0 -$          | $\circ$                      | $0 -$                                  | $\circ$                    | $\circ$                  | $\circ$                  | $0 -$                       | $\circ$                  | $rac{ABC}{2}$        |
| -3                             | $-3 -$                   | $-3 -$         | $-3 -$                       | <b>BU</b>                              | $-3 -$                     | $-3 -$                   | $-3 -$                   | $-3 -$                      | $-3 -$                   | $\blacksquare$       |
| -12                            | $-12 -$                  | $-12 -$        | $-12 -$                      | $-12 -$                                | $-12 -$                    | $-12$                    | $-12 -$                  | $-12 -$                     | $-12 -$                  | PAN                  |
|                                |                          | $-36 -$        | $-36 -$                      |                                        |                            |                          | $-36 -$                  |                             |                          |                      |
| 36                             | $-36 -$                  |                |                              | $-36 -$                                | $-36 -$                    | $-36 -$                  |                          | $-36 -$                     | $-36 -$                  | $\mathsf{t}$ .       |
| <b>IQ dB</b><br>0 <sub>k</sub> | 0.000 dB                 | $-13.93 dB$    | 0.000 dB                     | $-4.125 dB$                            | 0.000 dB                   | $-12.29dB$               | 0.000 dB                 | 0.000 dB                    | 0.000 d                  |                      |
| $0.000$ ms                     | 0.000 ms                 | $0.000$ ms     | $0.000$ ms                   | 0.000 ms                               | 0.000 ms                   | $0.000$ ms               | 0.000 ms                 |                             |                          | UOL                  |
|                                |                          |                |                              |                                        |                            |                          |                          |                             |                          | T.                   |
| Master<br>۰                    | ۰<br>Master              | Master<br>z    | Master<br>z                  | Master<br>×                            | Master<br>o                | Master                   | $\Psi$   Master<br>u     | Analog Out 1/               | Master                   | $\rightarrow$        |
| O                              |                          |                |                              |                                        |                            |                          |                          |                             | D                        |                      |

The FaderPort's motorized fader controls the volume level of the currently selected track. Whenever another track is selected, the FaderPort changes it's position according to the new track's volume level.

Analogue the FaderPort's buttons (like play etc.) control Renoise and also reflect Renoise's state.

# <span id="page-21-0"></span>*Renoise Integration Of FaderPort Emulator*

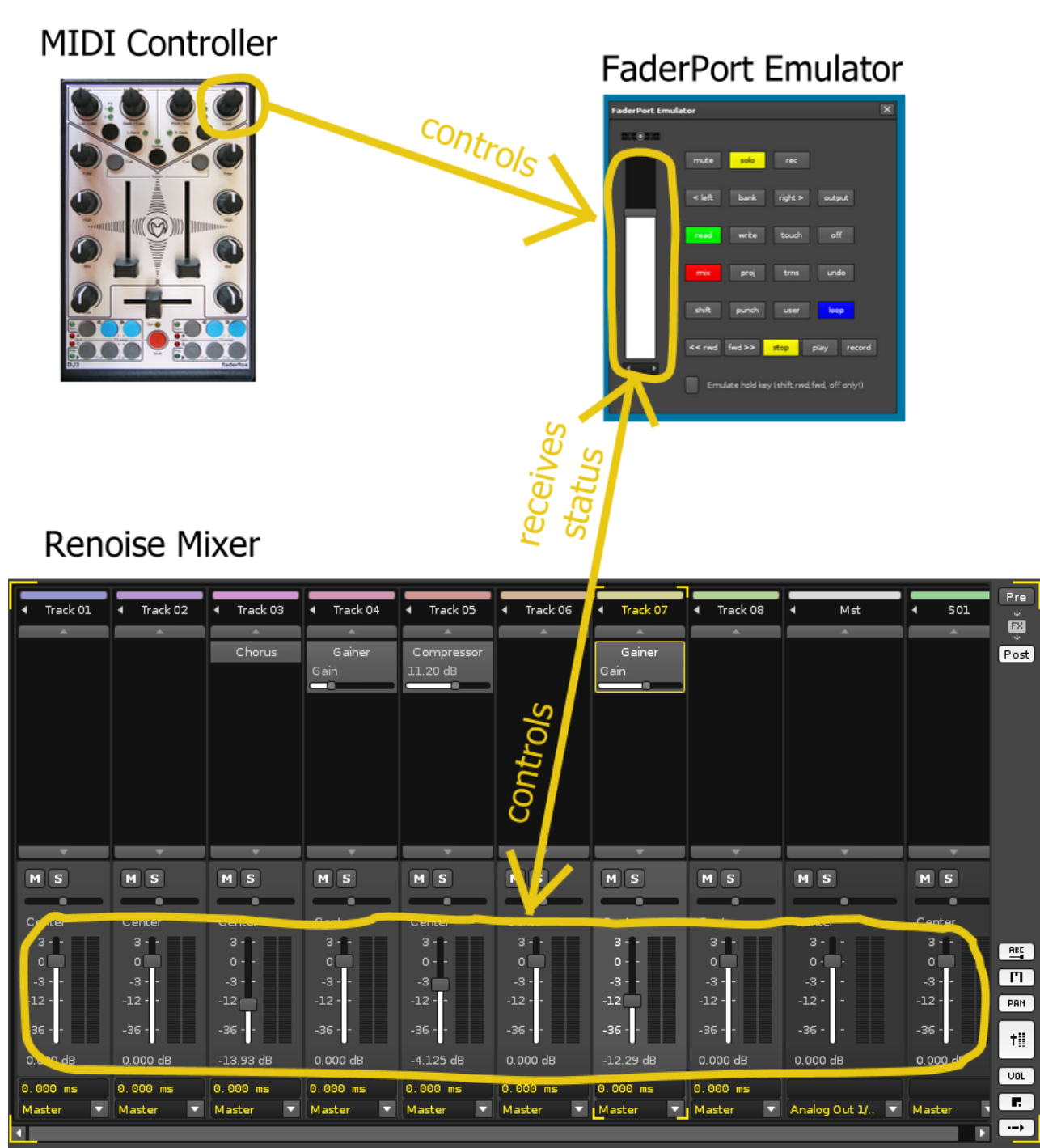

The emulator's fader controls the volume level of the currently selected track. Whenever another track is selected, the fader changes it's position according to the new track's volume level.

**IMPORTANT: in order to emulate pressing two keys at once via mouse click, one have to enable "Emulate hold key". This works only for shift, rwd, fwd, off. Means: if hold key emulation is enabled clicking e.g. shift with the mouse results in shift being selected. Another click is needed to release shift.**

# <span id="page-21-1"></span>*Emulator MIDI mapping*

Moreover, it is possible to midi map any midi controller to the fader, pan and buttons of the emulator GUI dialog:

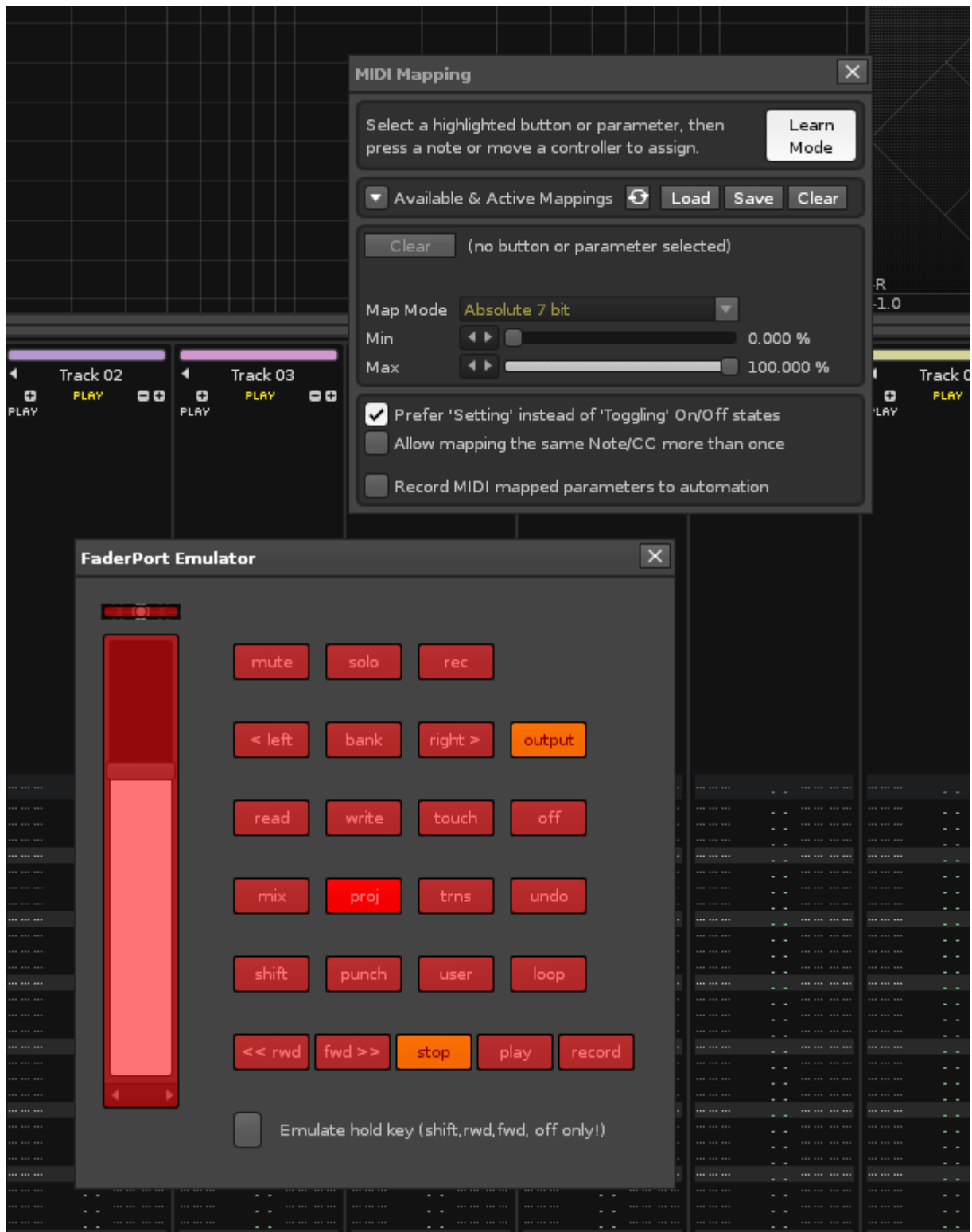

In the example above an endless rotary knob is mapped to the emulator's fader. control Means: whenever the knob is turned, the volume level of the currently selected track is changed. **The big advantage: regardless of how many tracks a song has, only one rotary knob can control them all ! There's no need for a huge motorized mixing console etc..**

### **IMPORTANT MAPPING HINTS:**

- **for fader control mapping only absolute midi map mode is supported. Relative sources are not possible !**
- **For pan control mapping only relative midi map mode is supported. Absolute sources are not possible !**
- **For all buttons mapping mode "gate on/off" is recommended !**
- **If a 3rd party controller is mapped to fader via midi and absolute midi map mode is used, automation envelopes should be created using "write" mode only. "touch" mode makes only sense if a relative controller is used. As a workaround one can swap pan and fader control via "user" key and use mapped 3rd party pan controller together with "touch" mode.**

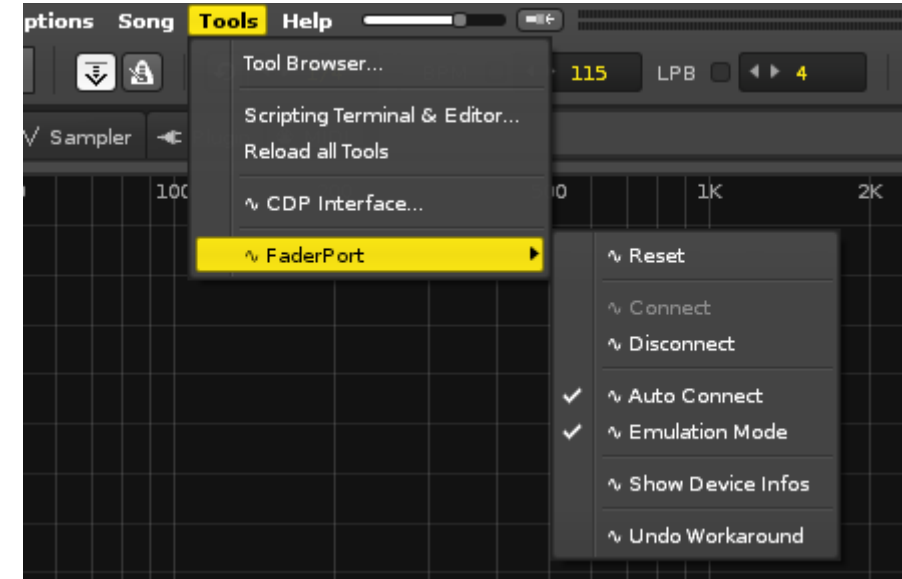

The emulator mode can be enabled/disabled via the FaderPort tools menu:

# <span id="page-23-0"></span>**Preferences**

FaderPort driver can be configured via XML configuration file. For Windows the file path is e.g. C:\Users\USERNAME\AppData\Roaming\Renoise\V3.0.0\Scripts\Tools\de.airmann.FaderPort.xrnx\config.xml.

Alternatively you can also select "Tools: Tool Browser:", right click FaderPort entry and select "Reveal in Explorer". This opens the folder which contains config.xml

You can open and modify the file with any text editor. Hint: you should always edit and save the file in UTF-8 format.

### **IMPORTANT: some of the options are modified by FaderPort driver itself when e.g. various menu entries are selected. Other options can only be modified manually by hand using a text editor. In this case it may be necessary to click on Renoise menu entry "reload all tools" so that the config.xml file is reloaded by FaderPort driver.**

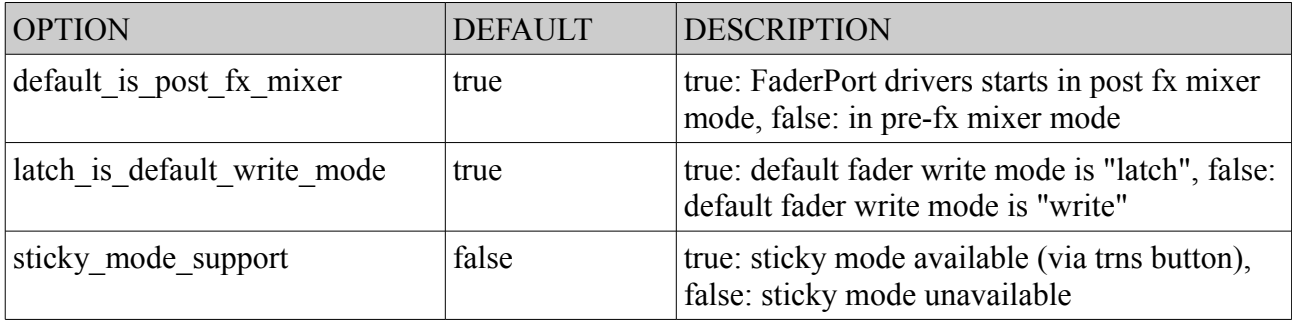

Options are provided as XML tags:

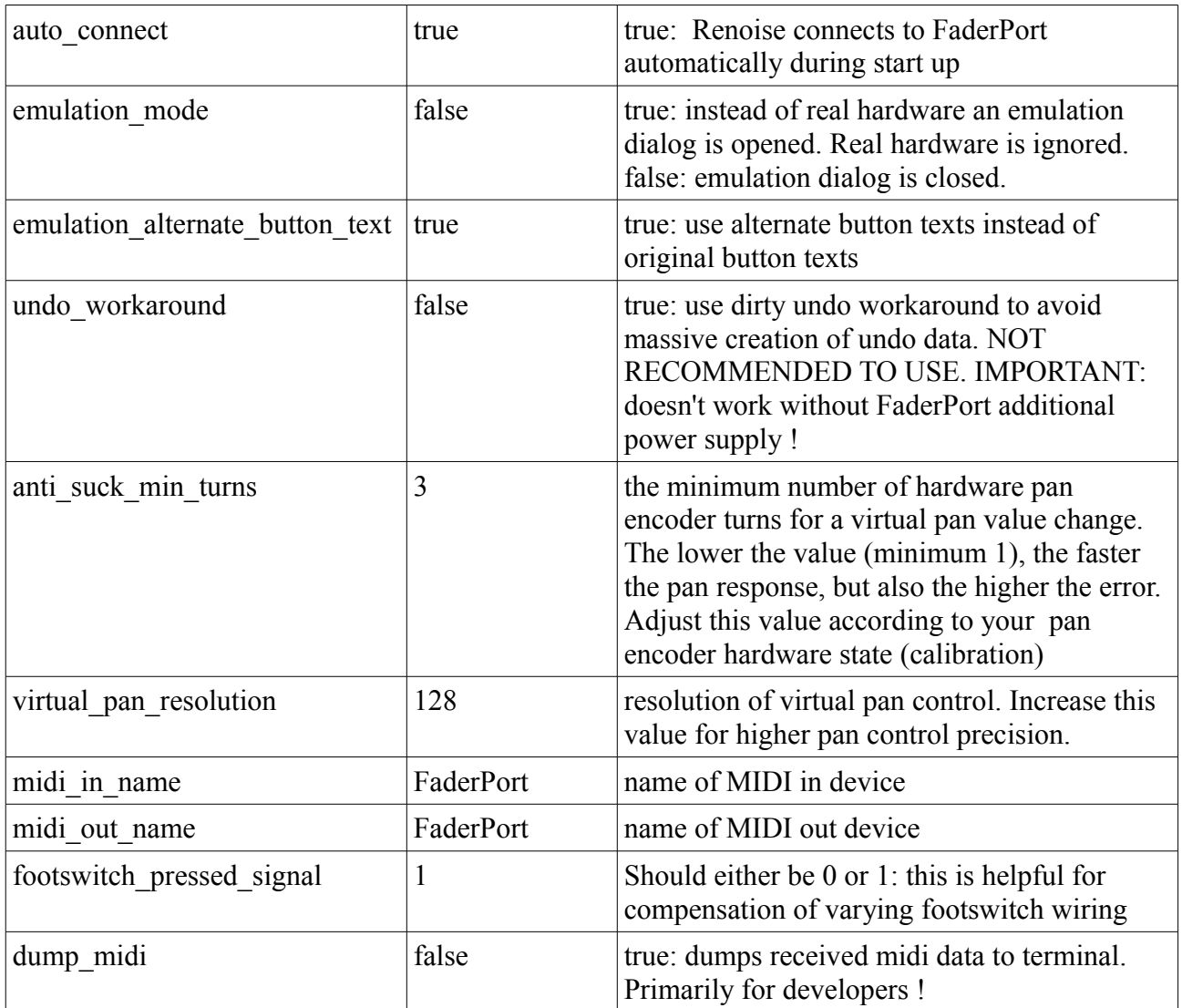

# <span id="page-24-0"></span>**Menu Entries and Key Bindings**

See category Tools:FaderPort

# <span id="page-24-1"></span>**Troubleshooting / Known Errors**

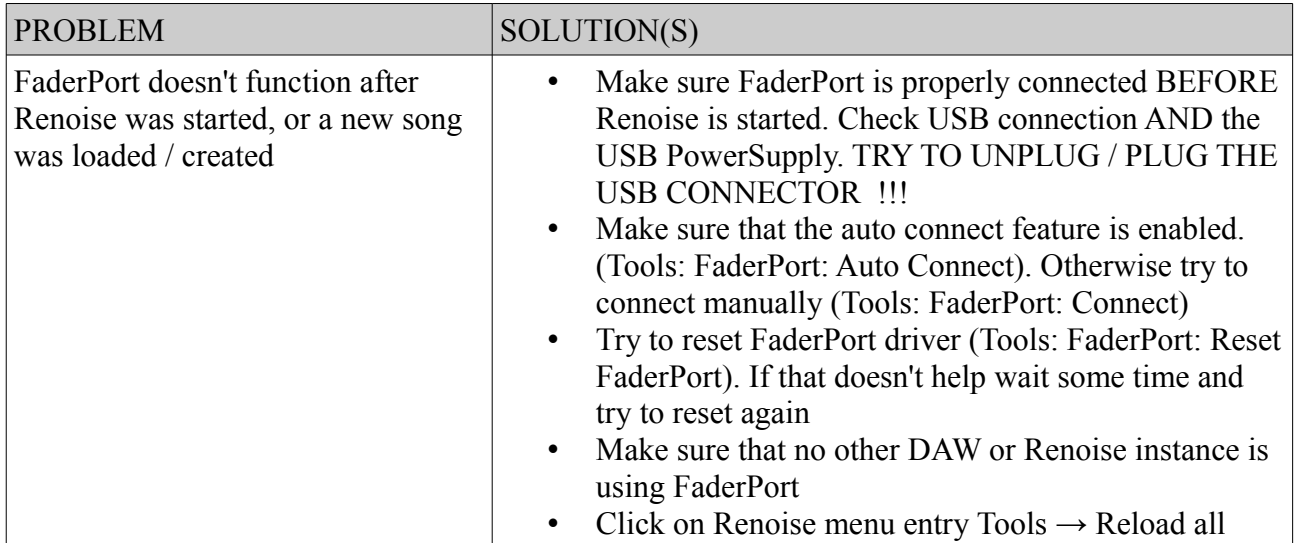

|                                                                                               | Tools<br>Make sure that FaderPort is not used as general MIDI<br>device for Renoise (see Renoise Preferences)<br>Check if the FaderPort MIDI in/out device name is<br>$\bullet$<br>correctly set in FaderPort driver preferences.<br>If nothing else helps try to unplug/plug USB<br>$\bullet$<br>connection, restart Renoise and reset driver.<br>Re-Install the FaderPort Presorts drivers according to<br>$\bullet$<br>PreSonus manual, and upgrade the firmware. |  |  |  |  |
|-----------------------------------------------------------------------------------------------|----------------------------------------------------------------------------------------------------|--|--|--|--|
| FaderPort is not responding                                                                   | This either can happen if FaderPort crashes as described<br>below, or if FaderPort driver crashes because of a bug. In<br>both cases, resetting FaderPort should help. If it's<br>reproduceable then it's probably a bug. Please report,<br>thanks !                                                                                                    |  |  |  |  |
| Fader motor doesn't work                                                                      | Make sure that the additional power supply is connected to<br>FaderPort                                                                                                    |  |  |  |  |
| Though fader isn't really moved,<br>fader sends a lot of values                               | This is an effect that can occur if the motor is off. It can also<br>pollute Renoise's undo/redo queue.<br>Make sure that the additional power supply is connected to<br>FaderPort.                                                                                                    |  |  |  |  |
| FaderPort crashes when moving the<br>pan control (e.g. very slowly)                           | This seems to be a FaderPort Firmware bug. Try to reset<br>FaderPort driver whenever this happens. (Tools: FaderPort:<br>Reset FaderPort). If that doesn't help wait some time and try<br>to reset again.                                                                                                    |  |  |  |  |
| FaderPort endless pan encoder<br>produces value bursts / jumps                                | This seems to be another FaderPort Firmware bug. The anti-<br>suck feature should help. Try to increase the<br>anti suck min turns value in the FaderPort driver<br>preferences                                                                                                    |  |  |  |  |
| FaderPort doesn't work for multiple<br>Renoise instances, or while other<br>DAW's are active. | Right now FaderPort can't be used by more than one Renoise<br>instance or DAW at the same time <sup>37</sup> . This is especially a<br>problem when using Renoise via Rewire and both programs<br>try to connect to FaderPort. In this case FaderPort must be<br>disabled for one program. To disable FaderPort in Renoise<br>just disconnect it (Tools: FaderPort: Disconnect)                                                                                      |  |  |  |  |
| When recording automation<br>envelopes some positions are<br>skipped                          | This can happen with high BPM/LPB setting is, or if the<br>CPU load is high. Just lower the speed temporarily while<br>recording. This is no error, but a technical Renoise limitation                                                                                                    |  |  |  |  |
| When recording automation<br>envelopes the related Renoise slider<br>is bouncing / jumping    | That's ok. It jumps between the old and newly recorded<br>values.                                                                                                    |  |  |  |  |
| Trim mode doesn't work for<br>automation envelope points                                      | That's ok, not implemented                                                                                                    |  |  |  |  |
| When using the undo workaround<br>strange things happen                                       | Don't press mouse or keyboard while moving fader or pan<br>control. Otherwise all kind of actions are undone. Make also<br>sure that the additional power supply is connected                                                                                                    |  |  |  |  |

<span id="page-25-0"></span><sup>37</sup> I've made some experimental code to solve this, though

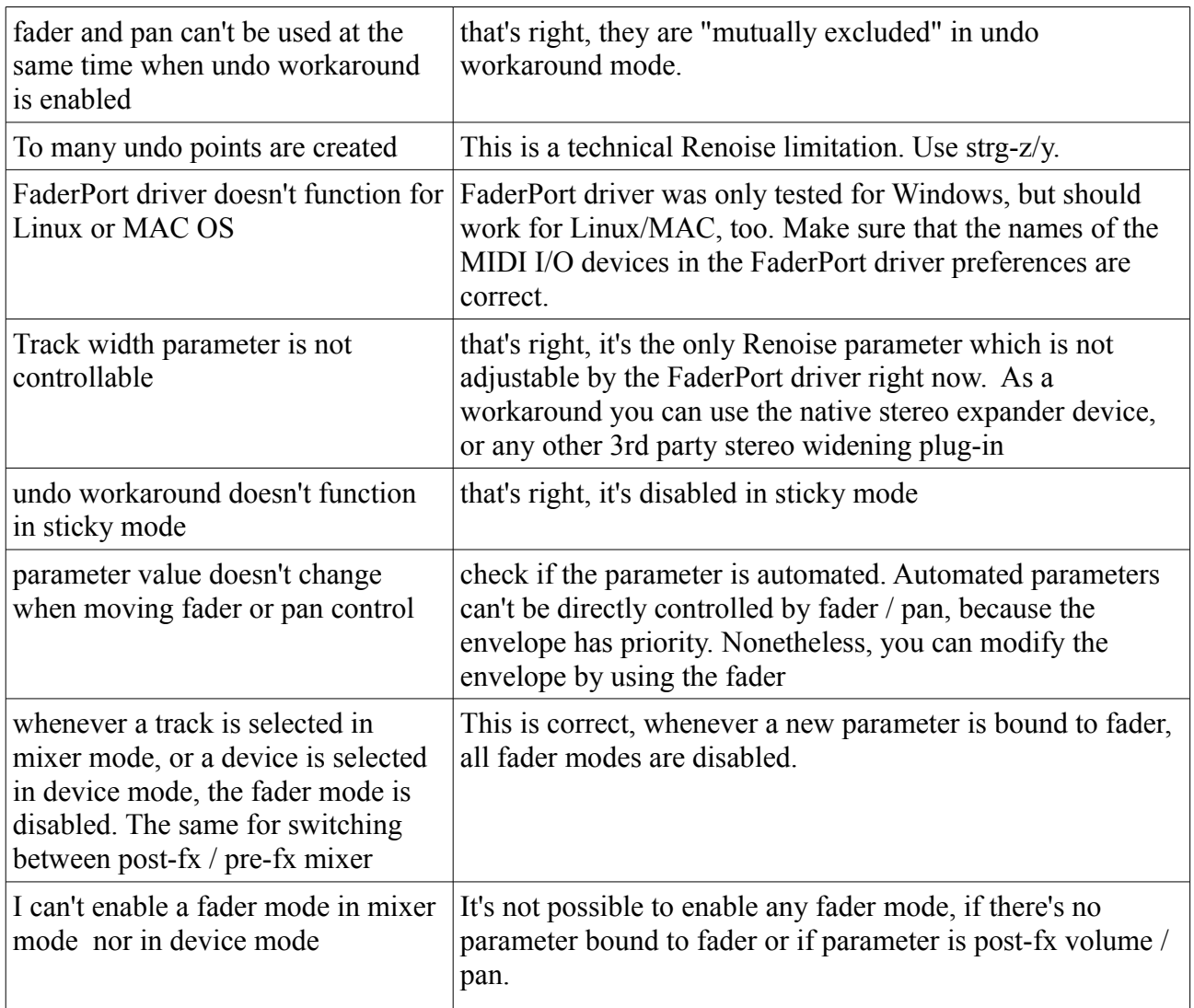

# <span id="page-26-0"></span>**Developer Infos**

# <span id="page-26-1"></span>*Debugging*

Enable dump\_midi in config.xml. Have a look at Debug.lua. There you can define regexp filters for tracing function calls. Almost all functions are traceable. The function midi\_callback() is also traceable, but you have to hold the FaderPort's shift key while tracing it. Last but not least AUTO RELOAD DEBUG = true in main.lua.

# <span id="page-26-2"></span>*Regression Tests[38](#page-26-3)*

The following table contains a collection of regression tests which should be applied for every new Renoise release, Renoise OS version, scripting API release, and after every modification of the code itself. It should also be run with emulation mode on and off !

The used config.xml is the default one. The number of tests is by far not complete. I've tried to chose tests which are not so obvious<sup>[39](#page-26-4)</sup>, but nonetheless very significant for overall stability.

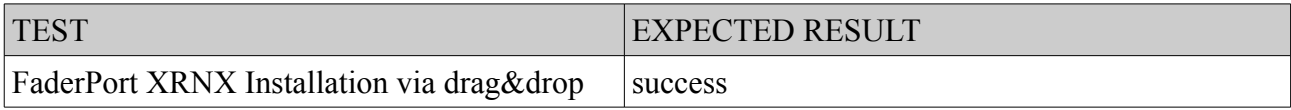

<span id="page-26-3"></span>38 All tests can be done for emulation mode, too. But in this case not all tests make sense.

<span id="page-26-4"></span><sup>39</sup> none like e.g. press button, move fader etc.

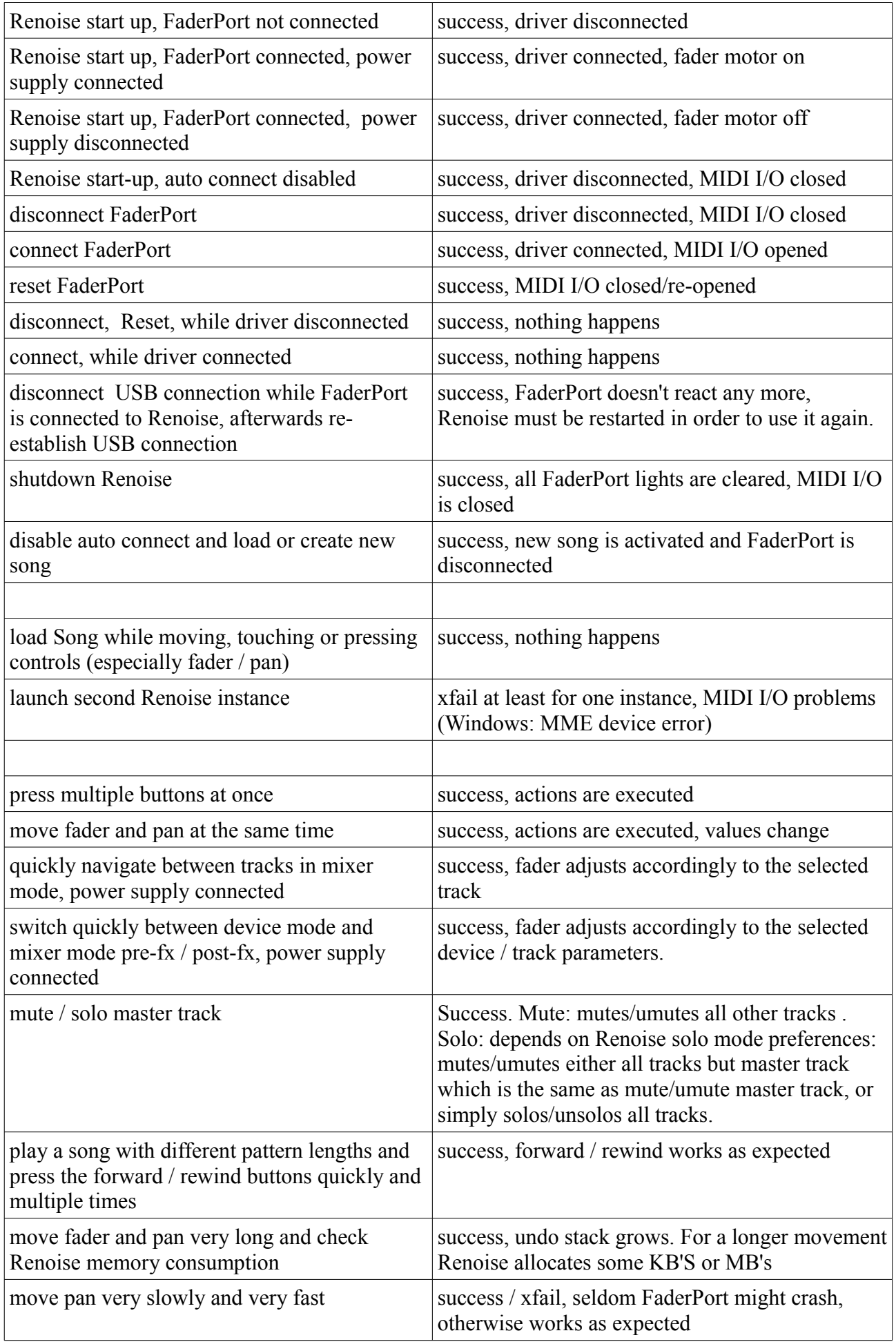

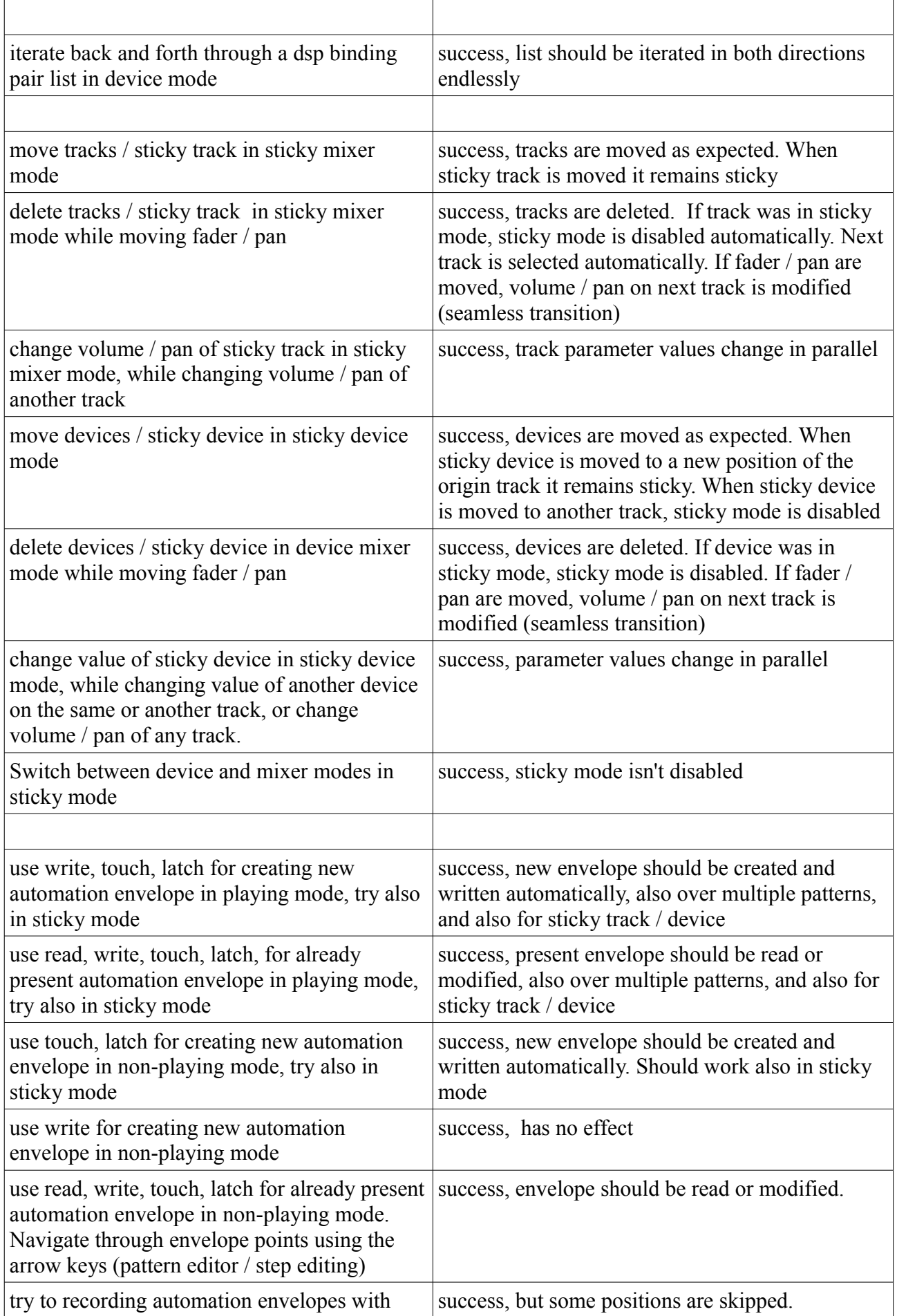

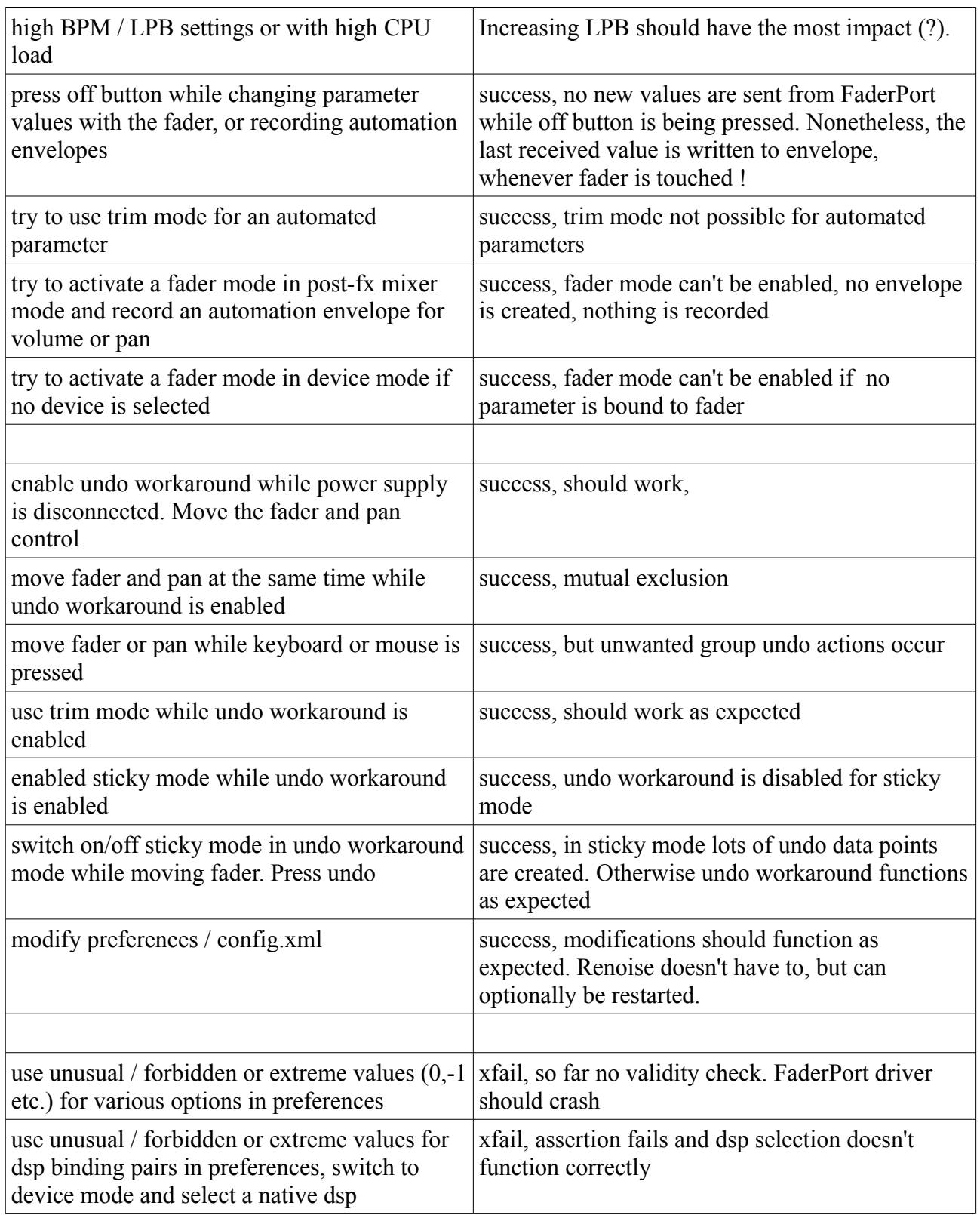

# <span id="page-29-0"></span>*FaderPort MIDI Charts*

If you're unhappy with the button layout of the FaderPort driver, it's possible to modify MidiHandler.lua. The following MIDI charts may help you<sup>[40](#page-29-1)</sup>

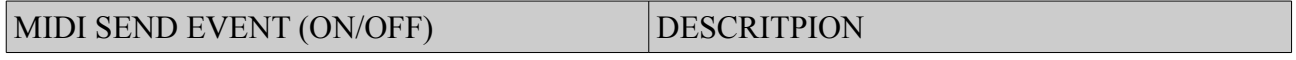

<span id="page-29-1"></span>40 See also [http://en.wikipedia.org/wiki/Musical\\_Instrument\\_Digital\\_Interface](http://en.wikipedia.org/wiki/Musical_Instrument_Digital_Interface)

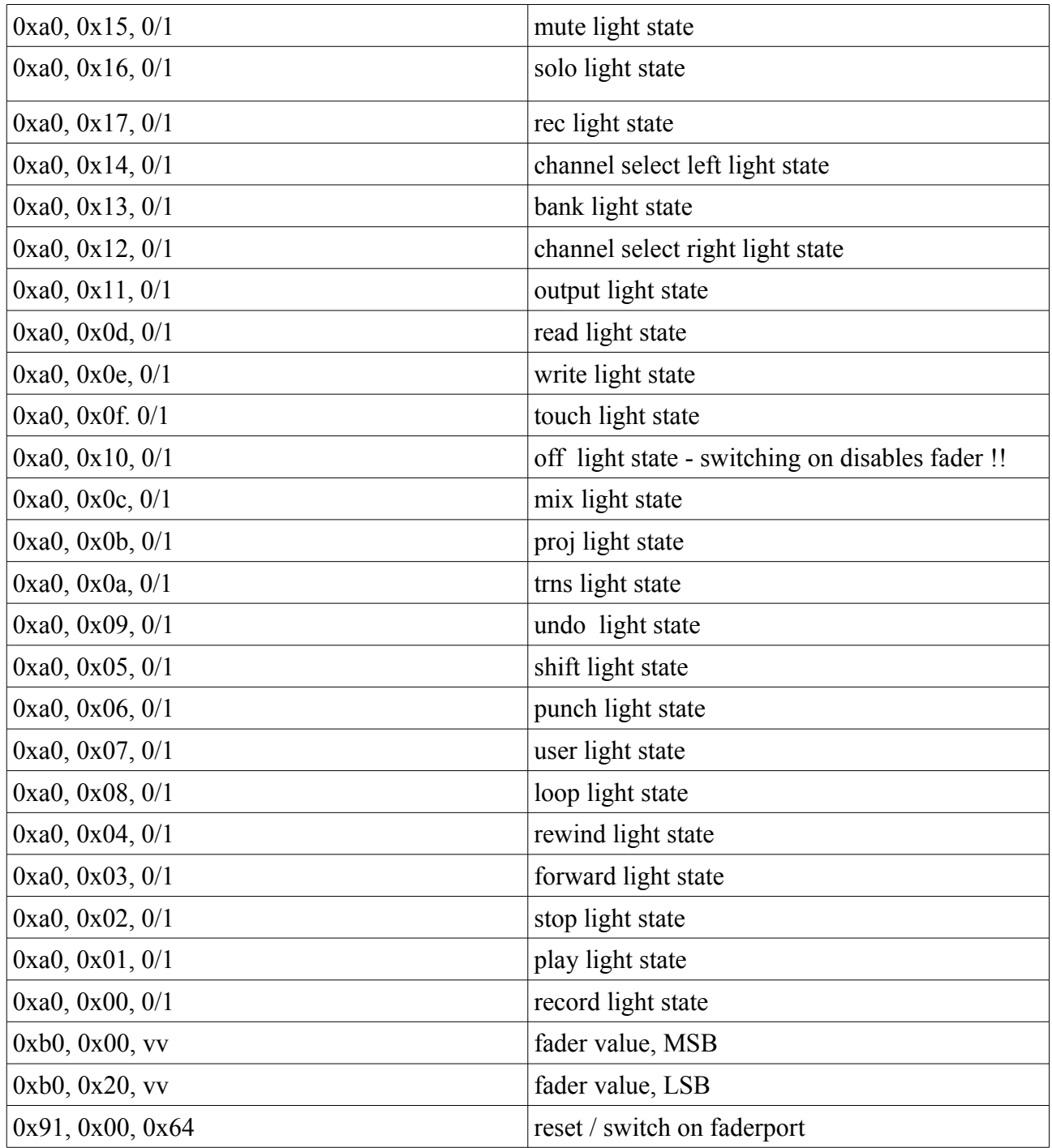

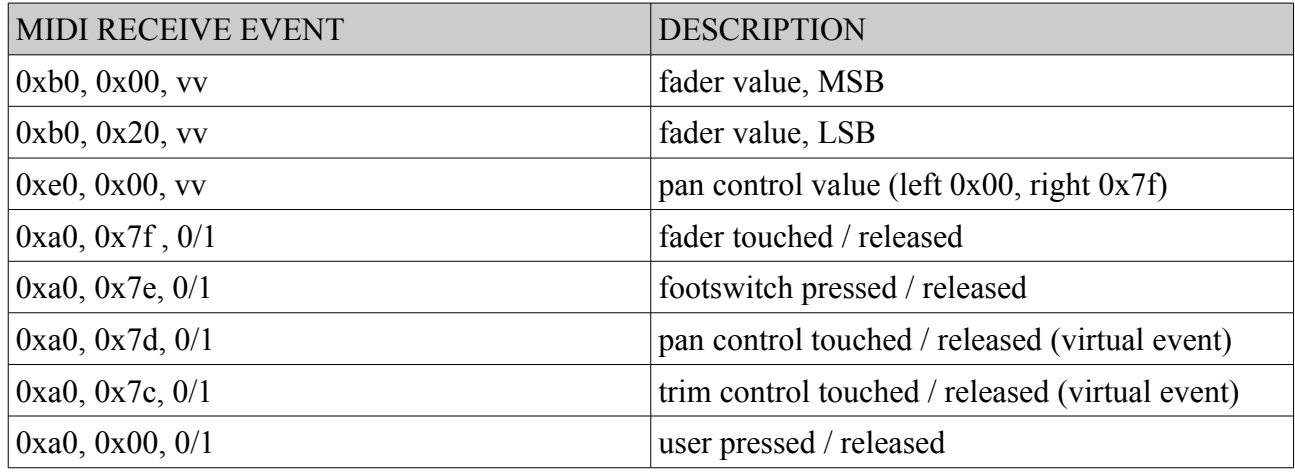

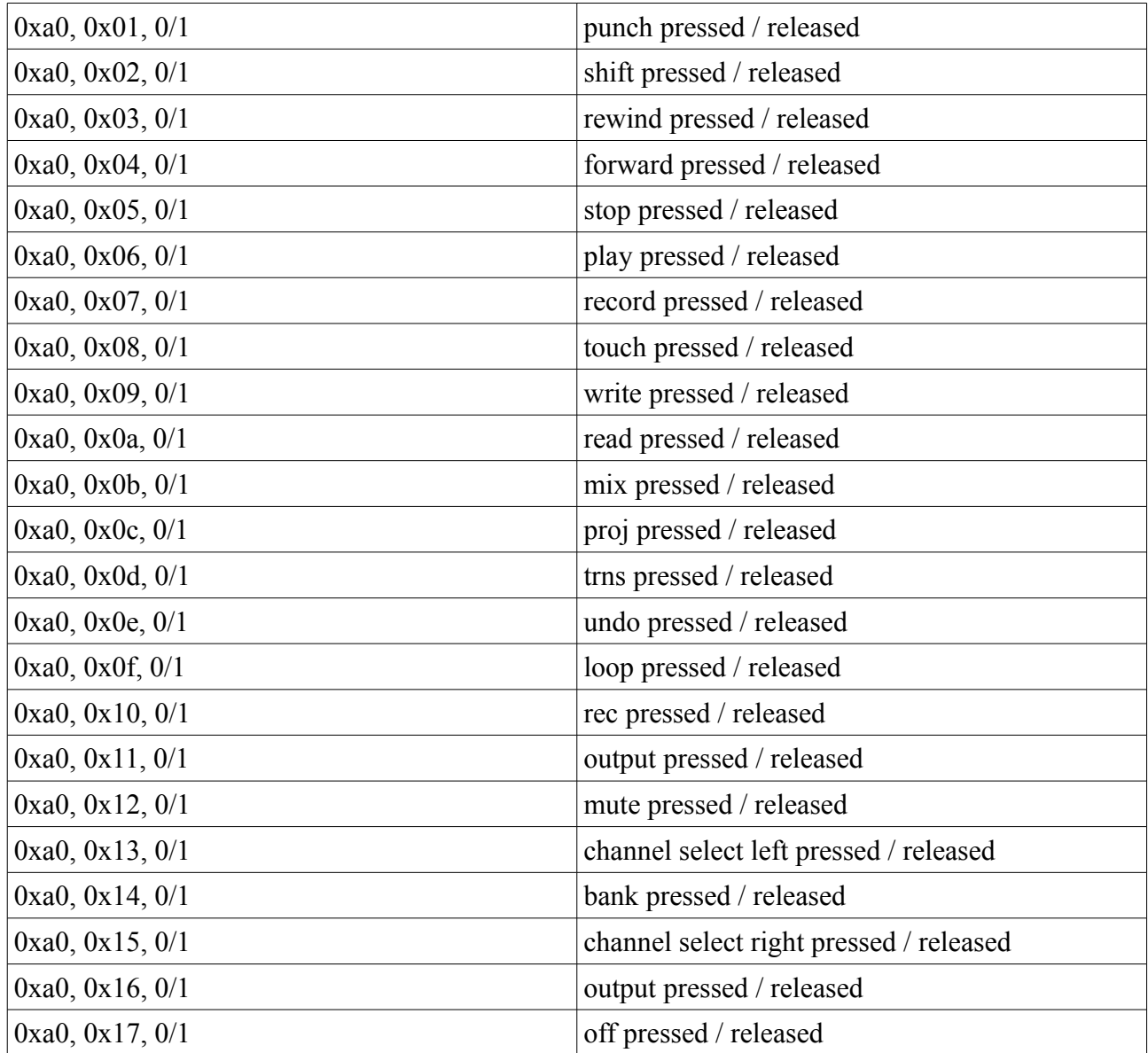

# <span id="page-31-0"></span>**History / Change Log**

- $\cdot$  v1.0
	- initial release, tested against Renoise 2.6 RC2
- v1.0.1
	- Bugfix Release
	- Manual reviewed and corrected by Organic IO
- $v1.0.2$ 
	- Slight modifications for Renoise 2.7
	- changed behaviour of output button. Output toggles now post-fx / pre-fx mixer and indicates if post-fx / pre-fx mixer is selected
	- removed quick switch output mode
- $v1.1.0$ 
	- Slight modifications for Renoise 3.0
- New midi mappable emulator mode with 1:1 emulation of real FaderPort hardware
- Reorganized tools menu, keyboard and midi bindings
- updated mute/solo behaviour descriptions
- added hyperlinks to table of content, better PDF export